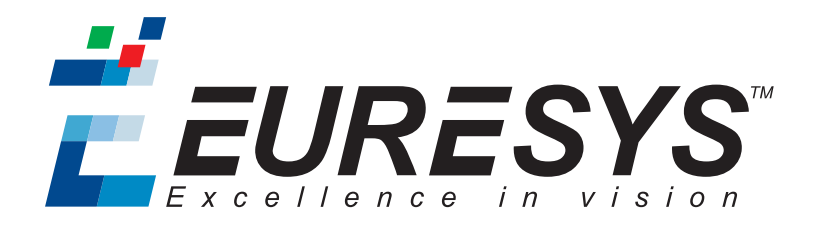

#### 시작하기

# Open eVision

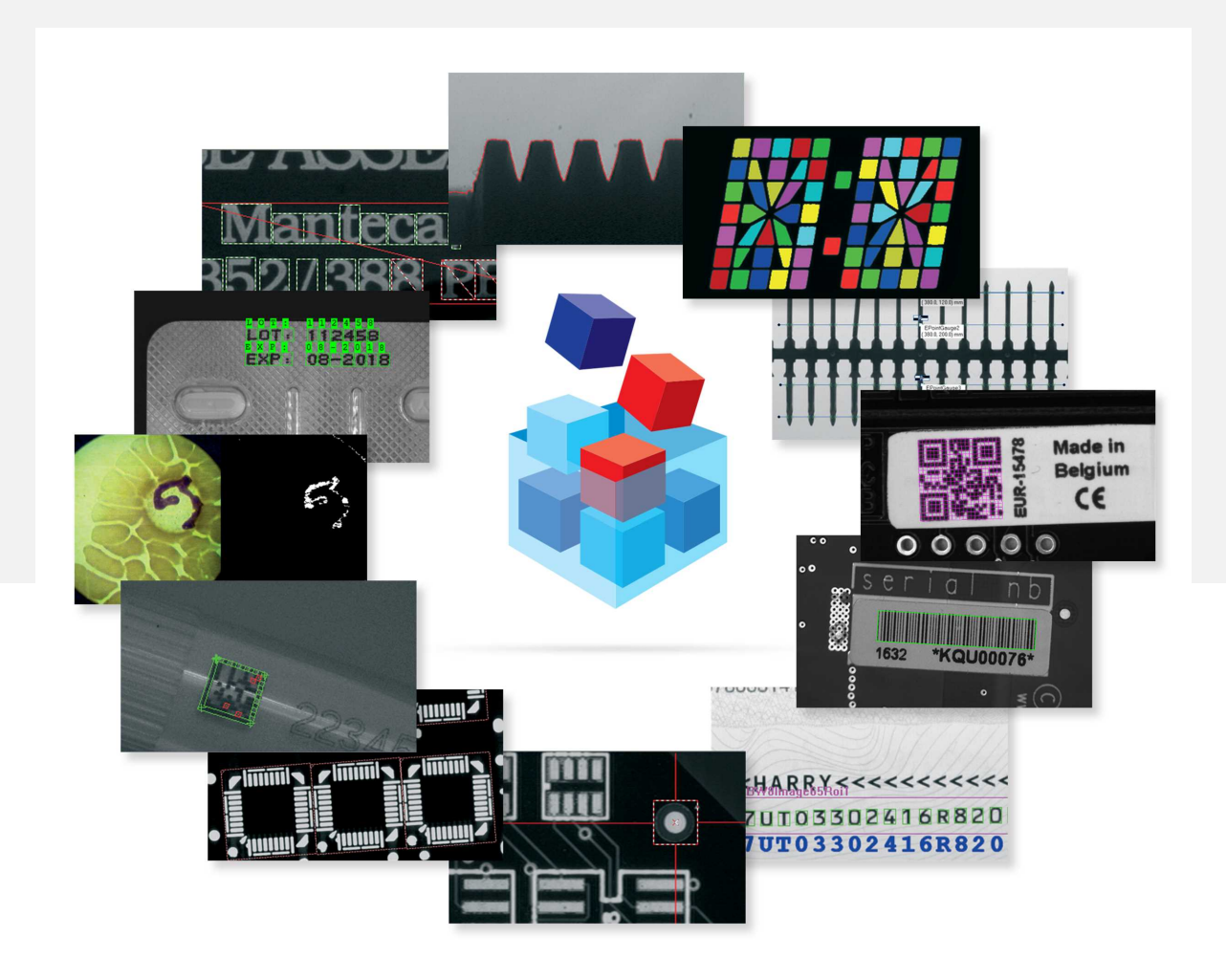

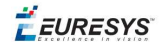

#### 사용 약관

EURESYS s.a. 는 EURESYS s.a.의 하드웨어 및 소프트웨어의 부속 문서, 상표의 모든 재산권, 소유권, 이권을 보유합니 다.

이 설명서에 언급된 회사 및 제품의 모든 이름은 해당 소유자의 상표일 수 있습니다.

이 문서에 포함된 EURESYS s.a.의 자료, 하드웨어 또는 소프트웨어, 브랜드를 사전 통지 없이 라이선싱, 사용, 임대, 임 차, 번역, 재현, 복사 또는 수정하는 행위는 허용되지 않습니다.

EURESYS s.a. 는 언제든 자사 재량에 따라 사전 통지 없이 제품 사양을 수정하거나 이 문서에서 제공하는 정보를 변경 할 수 있습니다.

EURESYS s.a. 는 EURESYS s.a.의 하드웨어 도는 소프트웨어 사용과 관련하여 발생되는 일체의 매출, 수익, 영업권, 데 이터, 정보 시스템의 손실 또는 피해 또는 기타 특별하거나, 우발적이거나, 간접적이거나, 필연적인 또는 징벌적인 손해에 대해 책임을 지지 않으며, 이는 본 문서의 누락 또는 오류로 인한 결과일 경우에도 마찬가지입니다.

이 문서는 Open eVision 2.7.1의 부속 자료입니다(문서 빌드 1114). © 0000 EURESYS s.a.

EURESYS

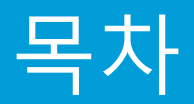

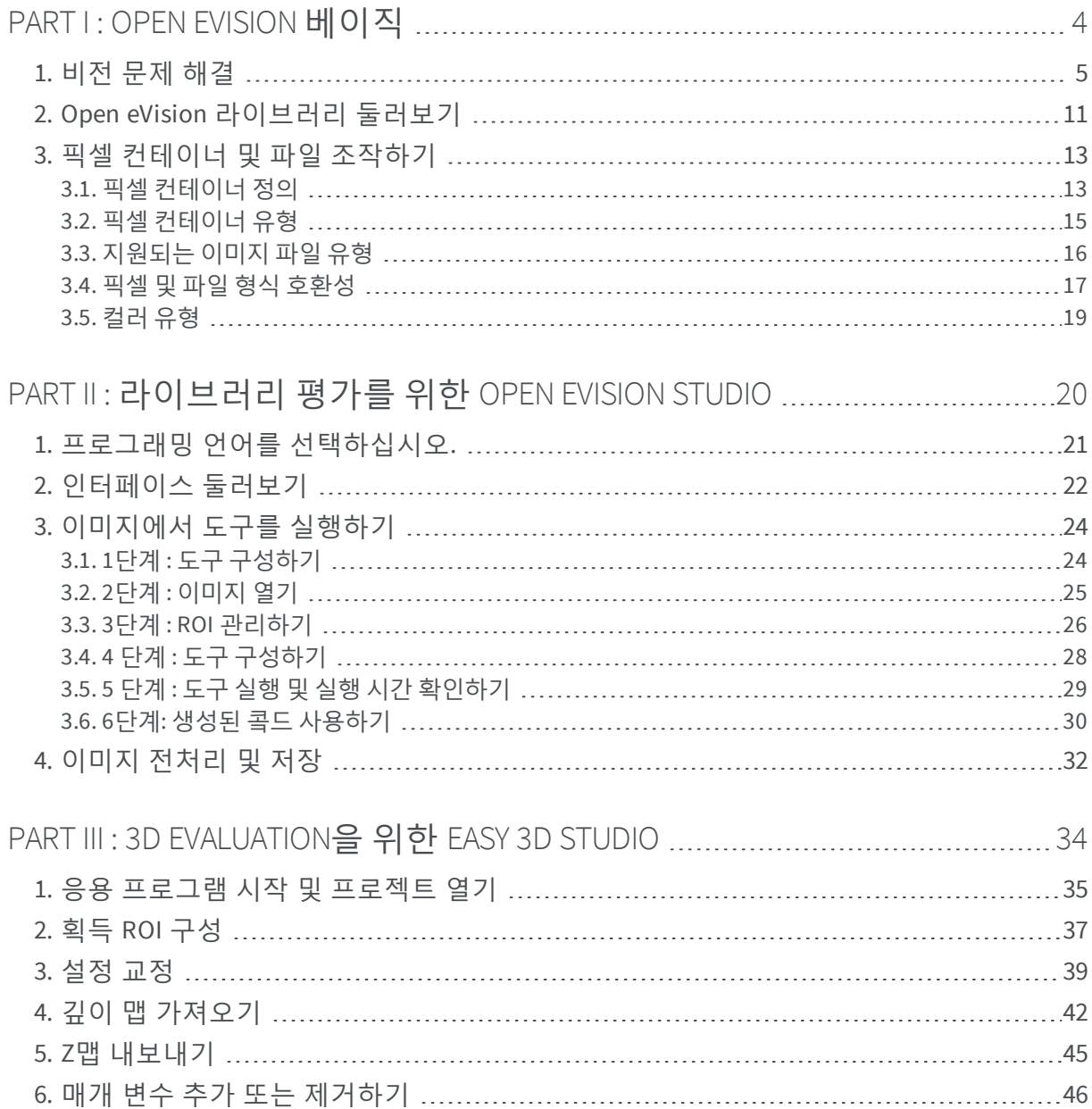

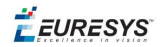

# <span id="page-3-0"></span>*PART COUNTER(PART-COUNTER, OPEN EVISION* **베이직**

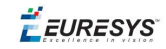

# <span id="page-4-0"></span>1. 비전 문제 해결

일반적인 비전 기반 응용 프로그램은 다음 단계를 따릅니다.

#### **1. 이미지 수집**

외부 이미지는 알려진 주소가 있는 호스트 PC 메모리 버퍼에 저장해야 합니다. 그것들은 버 퍼의 주소, 피치(기본값 32바이트)와 이미지의 너비와 높이를 포함하는 [매개변수를](#page-12-1) 사용하여 Open eVision의 이미지 객체에 [연결되어야](#page-12-1) 합니다.

자세한 내용은 이미지 구성 및 메모리 할당을 참조하십시오.

해상도와 반복성을 최적화하려면 관심 영역이 대부분의 시야를 차지해야 하며 대상 검사 장 비는 사실적인 조명으로 최대한 정확하게 시뮬레이션해야 합니다.

두 개의 이미지 시리즈를 만들어야 합니다.

- 모든 상황(불안정한 조명 조건 및 이동 자유와 같은)에서 **결함이 없는 객체** (검사 프로세스 에서 허용)
- 수용할 수 없는 결함이 있는 객체 (검사 플로세스에서 거부됨).

이미지를 처리하기 위해 Open eVision [Libraries](#page-10-0)를 사용하십시오:

#### **2. 이미지 전처리**

결함을 줄이거 나 특성을 향상시킵니다 (예 : 관심 대상과 배경 간의 대비).

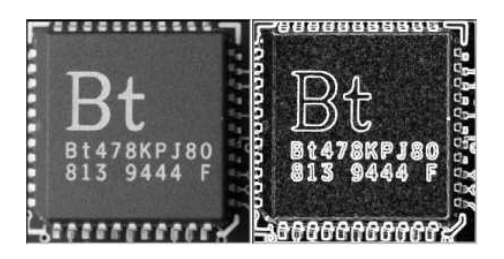

#### **3. 관심 객체 찾기**

세분화, 가장자리 감지 또는 패턴 일치와 같은 기술을 사용하여 관심 영역을 찾습니다.

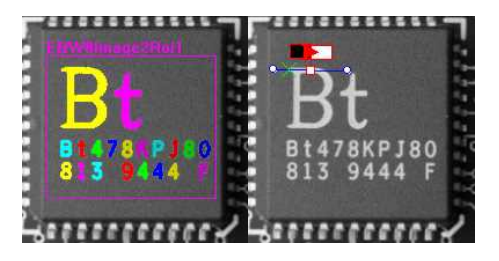

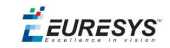

#### **4. 결과 분석**

EasyObject는 알 수 없는 도형을 측정합니다 EasyGauge는 알려진 객체의 정확한 측정값을 반환합니다 EasyImage는 통계적 매개변수를 제공합니다

측정은 국부적으로 수행되므로 객체의 형상을 기하학적으로 정량화하고 결함은 비정상적인 회색 레벨 값과 관련될 수 있습니다.

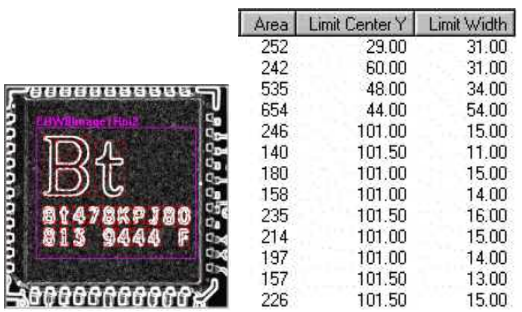

#### **5. 응용 프로그램 최적화**

솔루션은 ROI 기능을 비교하여 품질을 평가하고, 결함을 탐지하고, 객체를 인식하고 정렬하 여 좋은 이미지와 나쁜 이미지를 안정적으로 분리해야 합니다. 그렇지 않으면 2단계와 3단계를 반복하여 기능 세트를 개선하십시오.

스레드 안전 애플리케이션 개발

Open eVision은 동일한 CPU에서 복수(무제한) 스레드의 동시 실행을 지원하지만, 한 번에 한 스레드에서만 데이터를 액세스할 수 있습니다. 따라서, 사용자 애플리케이션에서 개별 작업을 동시에 실행할 수는 있지만 공유 데이터의 모 든 비트는 별도 작업에 의해 통제되어야 합니다.

#### **스레드 안전 개발의 원칙**

다음 규칙을 통해 데이터 손상, 충돌, 프로그램 오작동을 방지할 수 있습니다.

#### **Open eVision 시작하기** PART counter(part-counter, upper-roman) Open eVision 베이직

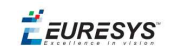

#### 스레드 안전 기본 유형 클래스

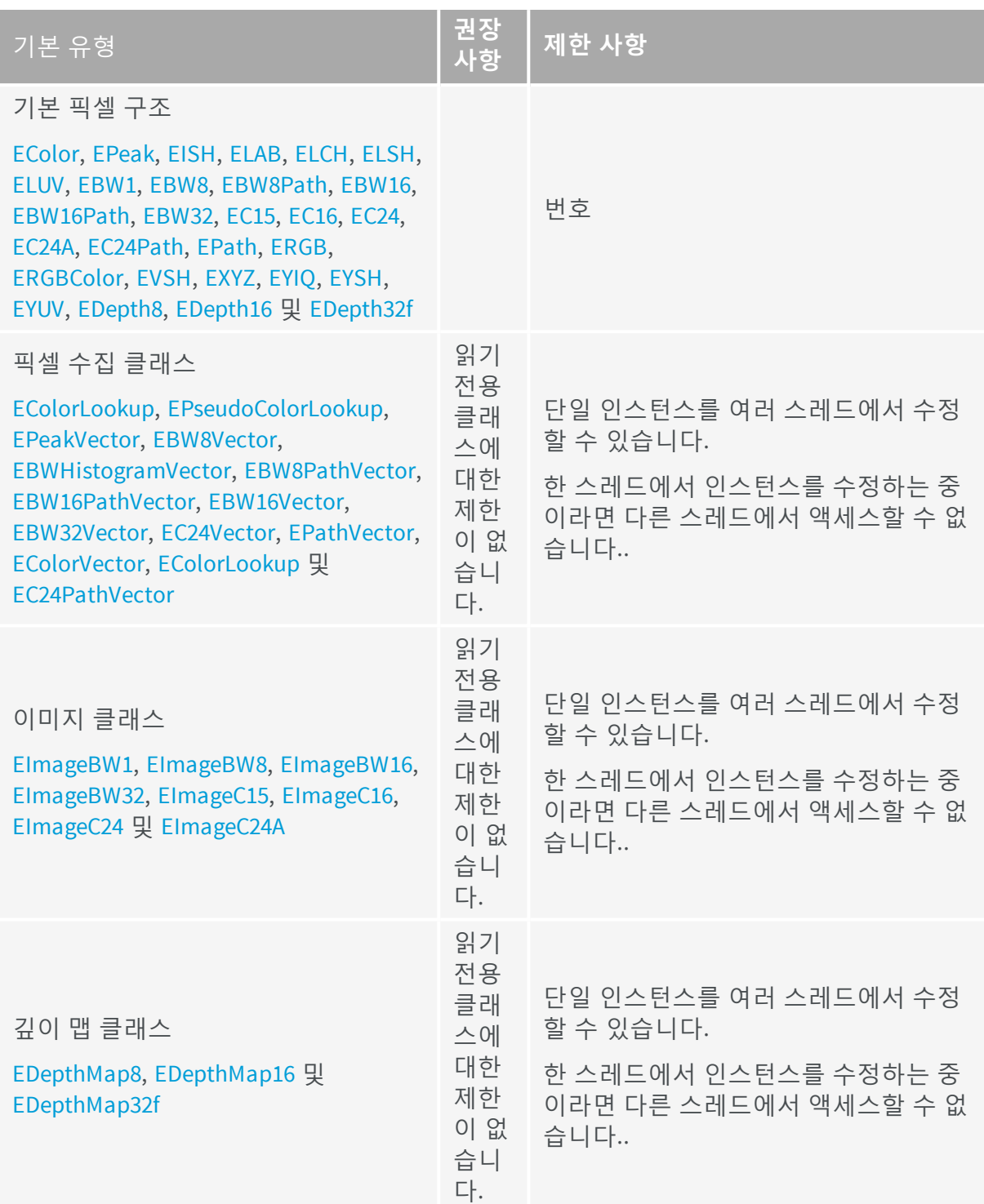

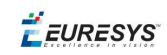

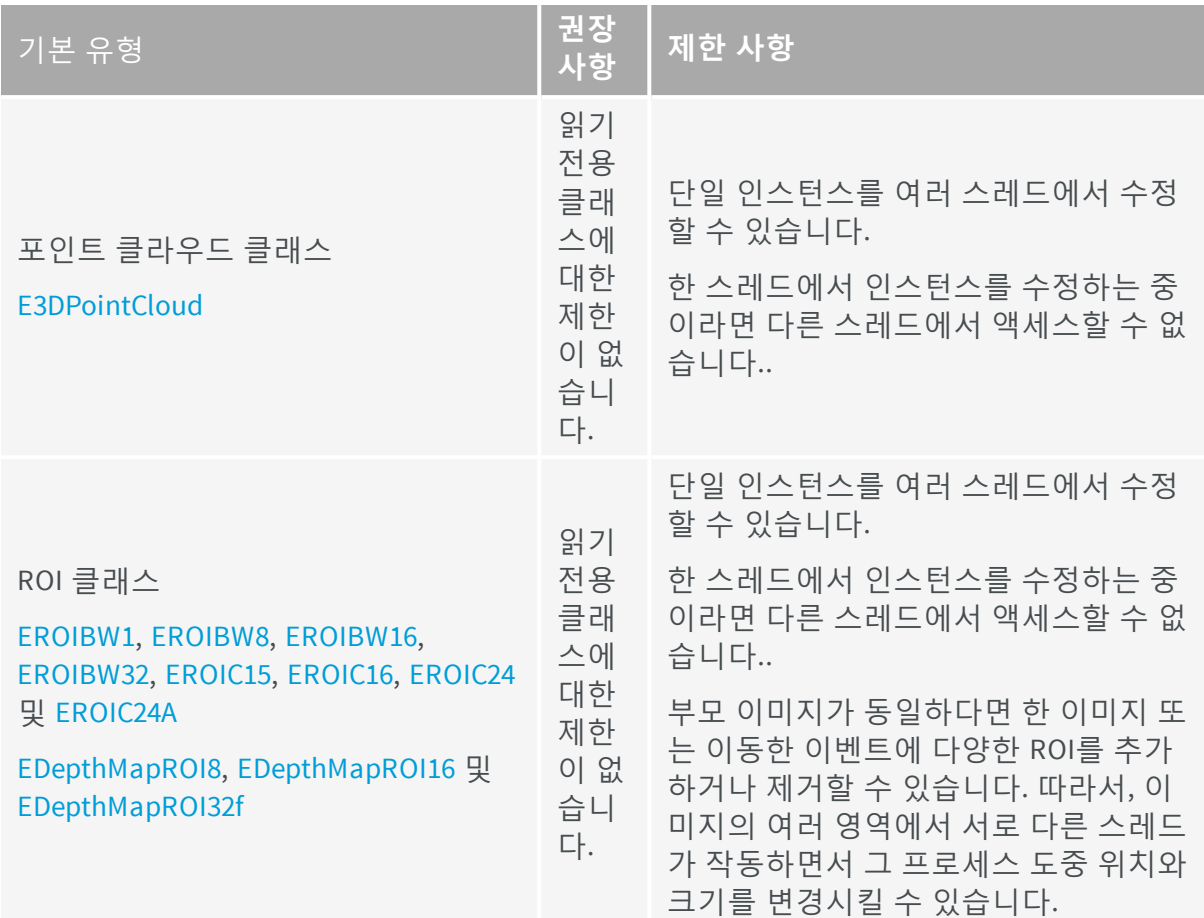

#### 스레드 안전 라이브러리 클래스

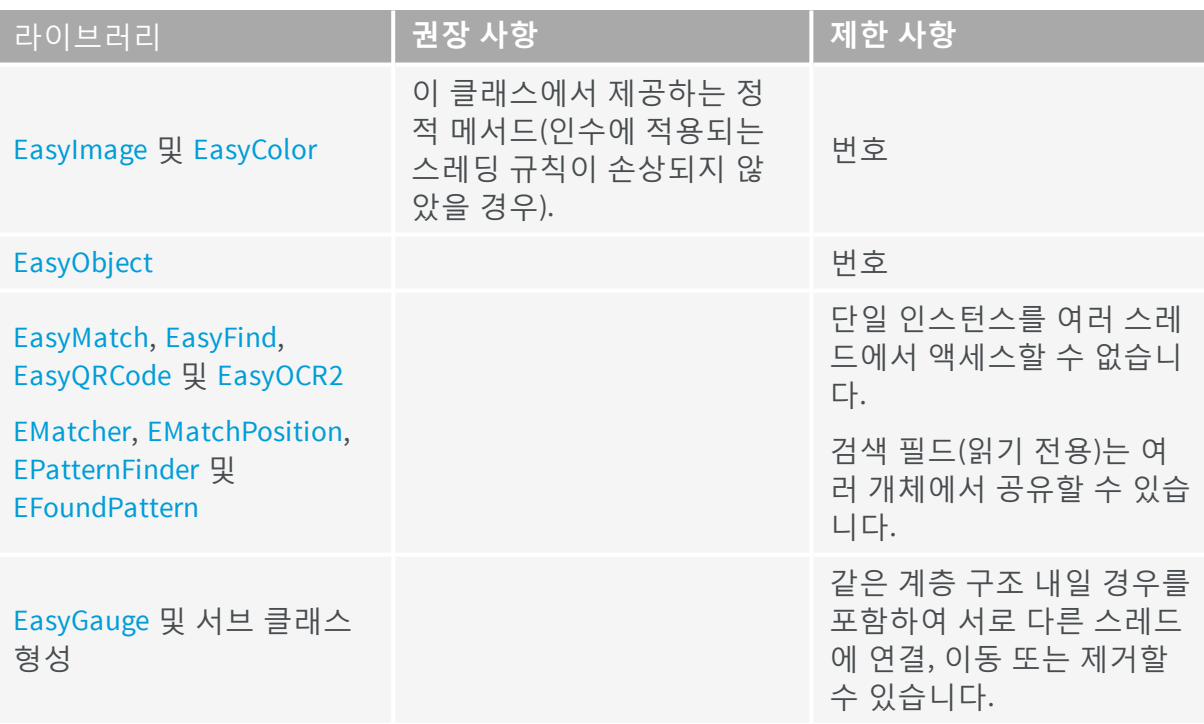

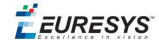

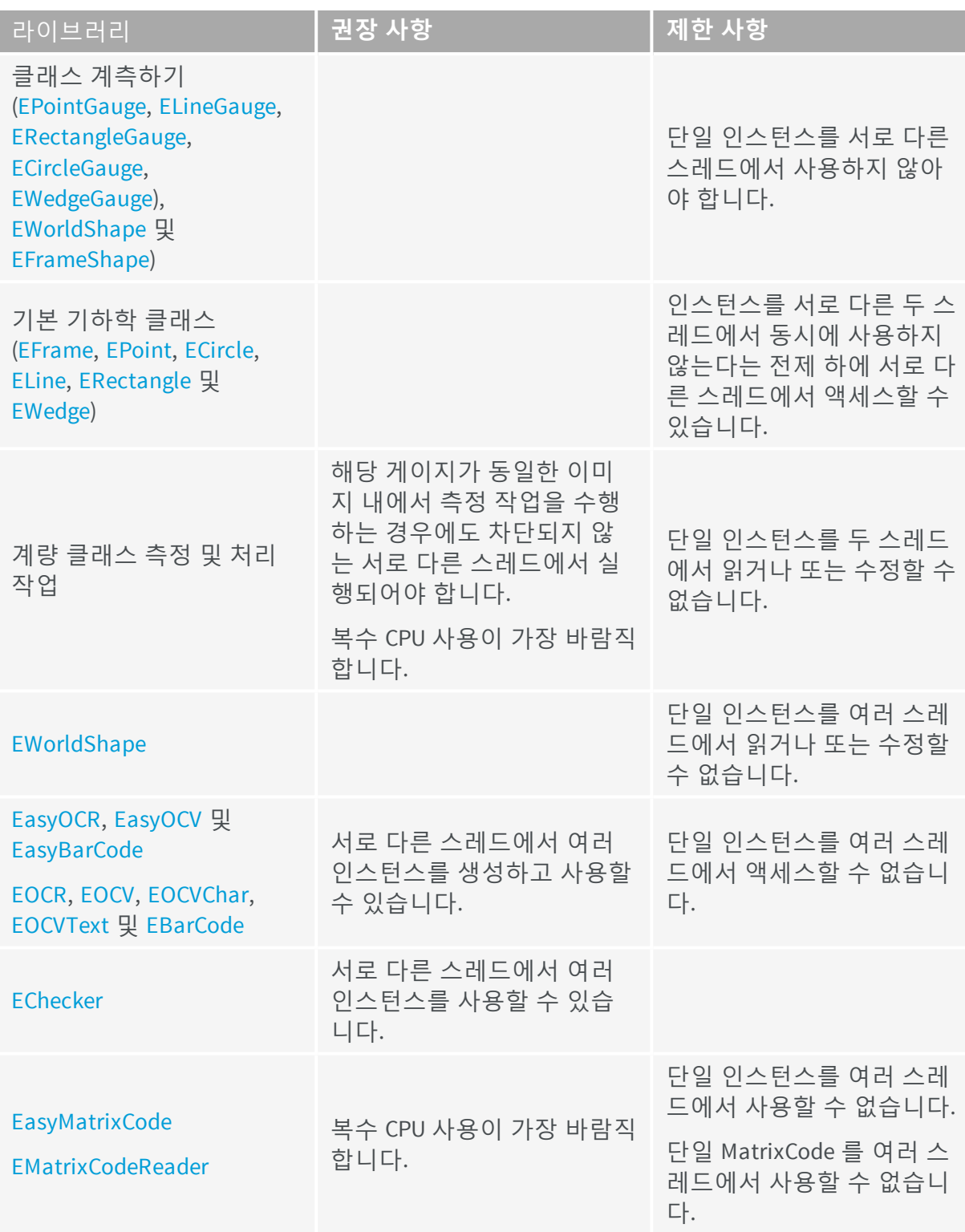

#### 오류 보고

Open eVision 함수가 실패하면 오류 코드 및 설명이 포함된 예외가 발생합니다. 잠재적인 예 외를 잡으려면 함수 호출이 try-catch 블록에 포함되어야 합니다.

#### 실행 시간 측정

특정 코드를 시작하는 작업은 시작 및 중지 작업만으로 수행됩니다.

**Open eVision 시작하기** PART counter(part-counter, upper-roman) Open eVision 베이직

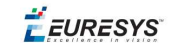

- 시작 시간: Easy: : . StartTiming
- 중지 시간: Easy: : . StopTiming
- 클락 해상도: Easy::.TrueTimingResolution

#### **도움을 받을수 있습니다:**

#### Open eVision Studio

n

n

솔루션 생성 속도를 높이고 자동화합니다. 함수를 테스트하여 적절한 매개 변수 값을 찾 고 프로토타입 응용 프로그램에 복사하여 붙여 넣을 작업 코드를 생성할 수 있습니다.

Open eVision 예

Euresys [download](http://www.euresys.com/downloadarea/Download.asp) area는 포함합니다:

- 샘플 프로젝트: 특정 IDE에서 Open eVision 라이브러리를 사용하는 방법.
- 샘플 응용 프로그램: 다양한 조합과 응용 프로그램에서 Open eVision 함수와 라이브러 리를 결합하는 방법.

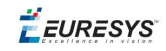

### <span id="page-10-0"></span>2. Open eVision 라이브러리 둘 러보기

**Open eVision** 라이브러리는 컴퓨터 비전 애플리케이션에 사용하기에 적합하도록 설계된 일 련의 강력한 이미지 처리 도구입니다. 또한 고전적인 알고리즘에서 특정 작업에 적합하게 기 성품 형태로 제공되는 첨단 솔루션에 이르는 디지털 이미지 처리에서 대부분의 첨단 기법에 대응합니다.

제공되는 도구 중 대부분은 자기 모순이 없고 사용하기 쉽도록 설계되어 있지만, 고급 사용 자의 경우에도 제공되는 다수의 빌딩 블록을 조합하여 자신만의 작업 흐름을 구축하는 데 필 요한 모든 요소를 찾을 수 있을 것입니다.

Open eVision은(는) 사용자 애플리케이션에 통합되도록 설계된 C++, ActiveX, .NET 클래스로 구성되어 있습니다. 이 라이브러리는 절대 폐쇄형 솔루션이 아니며, 사용자 애플리케이션에 통합되어야 하므로, 이미지 처리와 관련되지 않은 자동화의 다른 모든 측면을 사용자가 재량 껏 처리할 수 있는 완벽한 자유가 제공됩니다.

#### 기반

- 기본 [유형](#page-12-0) 및 작업에는 모든 Open eVision 구성 요소에 사용되는 기본 객체, 유형, 클래스 및 기능에 대한 정의가 포함되어 있습니다.
- Easy3D는 3D 획득 및 처리를 사용하여 컴퓨터 비전 문제를 해결하기위한 도구 집합을 포 함합니다.

#### 전처리

- EasyImage 에는 이미지 품질과 배경과 관심 개체 사이의 대비를 개선하는 **회색조 이미지** 처리 기능과 더불어 선형 및 비선형 **필터링**, **기하학적 변환**기능도 포함되어 있습니다.
- EasyColor 에는 여러 컬러 시스템 사이에서 이미지를 효율적으로 변환하는 **컬러 이미지** 처리 기능이 포함되어 있습니다.

#### 블롭 검사

- EasyObject 는 고유 **개체**에 대한 정보를 획득하고(블롭 분석), 연결된 구성 요소 레이블을 사용하여 개체를 **식별하며**, 각각의 기하학적 특징에 따라 개체를 **정렬** 및 선택합니다.
- <sup>n</sup> EasyObject 2 에는 고급 블롭 감지 및 분석 도구가 포함되어 있습니다.

#### 패턴 일치

■ EasyMatch **는 레퍼런스 패턴 또는 템**플릿을 사용한 픽셀 단위 비교를 기준으로 이미지에 서 패턴을 찾습니다. 이 기능은 이미지 등록 또는 구성 요소 배치 검사에 사용할 수 있습니 다.

**Open eVision 시작하기** PART counter(part-counter, upper-roman) Open eVision 베이직

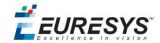

■ EasyFind **는 레퍼런스 패턴 또는 템**플릿의 기하 모델을 기준으로 이미지에서 패턴을 찾습 니다. 이 기능은 EasyMatch와 비교할 때 연산이 빠르며, 노이즈, 차폐, 블러, 조명 변화에 강합니다.

#### 2D 측정

■ EasyGauge **크기 평가** 는 서브 픽셀 정밀도로 객체의 크기를 평가하고, 에지를 검출하며, 점을 찾고, 기하학적 모형에 맞춥니다. 시야각이 교정된 경우 EasyGauge에서 픽셀 단위가 아니라 물리적 단위(mm, 인치 등)로 측정할 수 있습니다.

표식 검사 라이브러리

- <sup>n</sup> EasyOCR 은 **광학 문자 인식**을 수행하며, 일련 번호 또는 인쇄된 레이블을 판독하는 데 사 용할 수 있습니다.
- EasyOCR2에는 **고급**광학 문자 인식 기능이 포함되어 있습니다.
- <sup>n</sup> EasyOCV 는 템플릿에 대한 **레이블의 인쇄 품질을 검사합니다**. EasyOCV에서 전역 이미지 또는 개별 형상을 검사할 수 있습니다. 또한 낮은 대비, 오배열, 흠집, 잘못된 표식과 같은 문제를 감지할 수 있습니다.
- <sup>n</sup> Echecker 는 **골든 템플릿을 만들어 이미지를 검사하며**, EasyOCV 라이브러리 함수를 사용 합니다.
- <sup>n</sup> EasyBarCode 는 **바코드를 판독합니다**.
- <sup>n</sup> EasyMatrixCode 및 EasyMatrixCode2는 **데이터 매트릭스 코드를 판독합니다**.
- <sup>n</sup> EasyQRCode 는 **QR codes코드를 감지하고 디코딩합니다**.

이미지 통계

■ EasyImage statistics 에는 이미지 초점을 정량화하고, 슬라이딩 윈도우 통계 및 히스토그 램 분석을 수행할 수 있는 도구가 포함되어 있습니다.

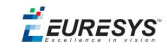

### <span id="page-12-0"></span>3. 픽셀 컨테이너 및 파일 조작 하기

### <span id="page-12-1"></span>3.1. 픽셀 컨테이너 정의

#### **이미지**

Open eVision 이미지 개체에는 직사각형 이미지를 표현하는 이미지 데이터가 포함됩니다. 각 이미지 개체에는 포인터를 통해 액세스 가능하며 픽셀 값이 행 단위로 연속 저장되는 데 이터 버퍼가 있습니다.

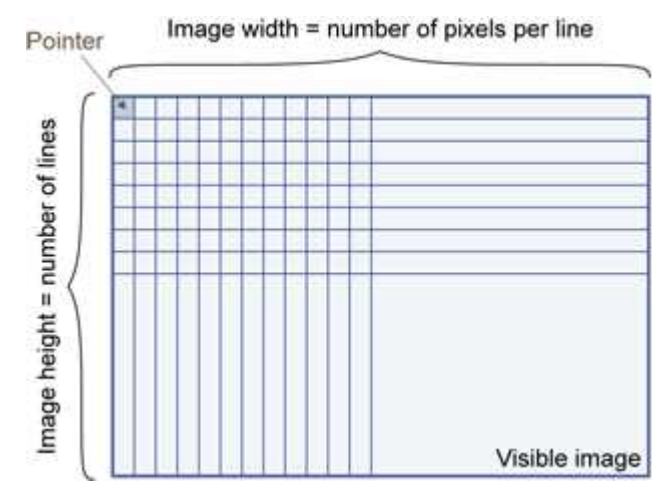

#### **이미지 주요 매개변수**

Open eVision 이미지 개체에는 EBaseROI 매개변수로 특성화되는 직사각형 픽셀의 배열이 있 습니다.

- <sup>n</sup> Width(너비)는 이미지 행당 열(픽셀)의 수입니다.
- Height (높이)는 이미지 행의 수입니다. (최대 너비/높이는 Open eVision 32비트의 경우 32,767(215-1), Open eVision 64비트의 경우 2,147,483,647(231-1)입니다)
- <sup>n</sup> Size(크기)는 너비와 높이입니다.

Plane(평면) 매개변수에는 컬러 성분의 수가 수록됩니다. 회색조 이미지 = 1. 컬러 이미지 = 3.

#### **클래스**

이미지 및 ROI 클래스는 추상 클래스 EBaseROI에서 유래되며 모든 속성을 상속합니다.

**Open eVision 시작하기** PART counter(part-counter, upper-roman) Open eVision 베이직

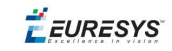

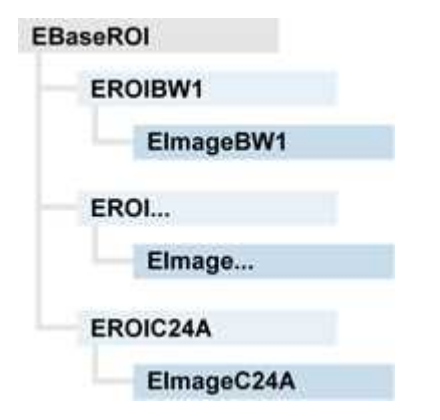

#### **깊이 맵**

깊이 맵은 3D 그레이 스케일 이미지를 사용하여 3D 오브젝트를 표현하는 방법으로 이미지의 각 픽셀은 3D 포인트를 나타냅니다.

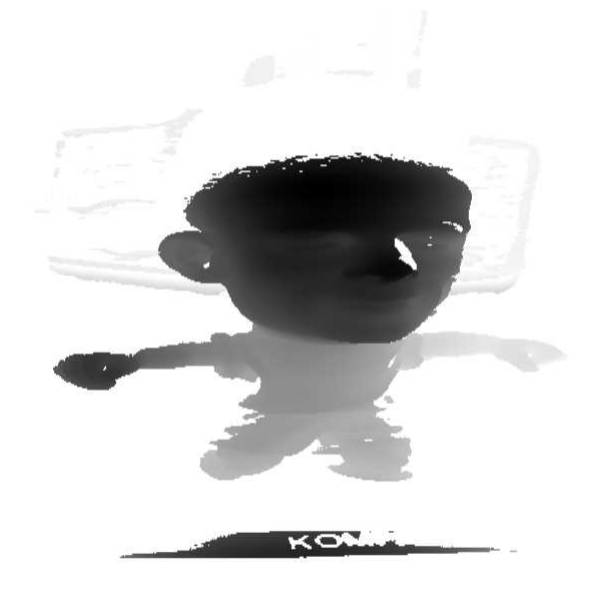

픽셀 좌표는 점의 X 및 Y좌표의 표현이며 픽셀의 회색 음영 값은 점의 Z좌표 표현입니다

#### **포인트 클라우드**

포인트 클라우드(https://en.wikipedia.org/wiki/Point\_cloud)는객체 표면의 불연속 위치를 나타 내는 비정형 3D 점의 집합입니다.

**Open eVision 시작하기** PART counter(part-counter, upper-roman) Open eVision 베이직

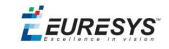

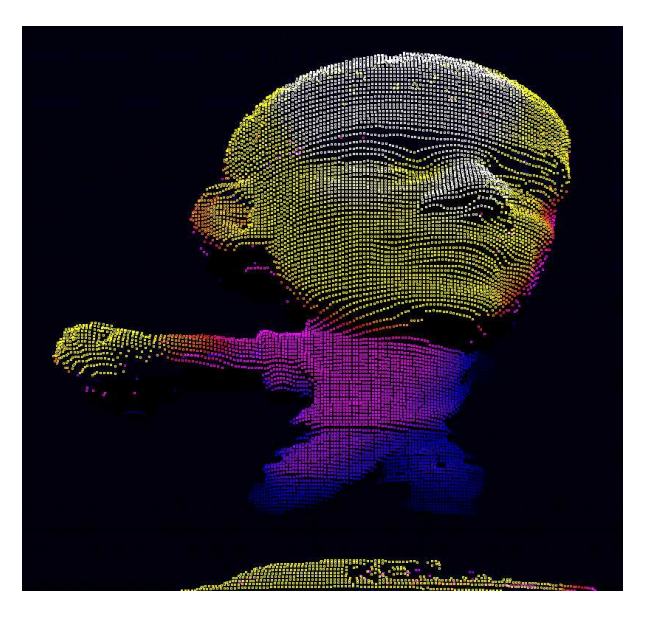

<span id="page-14-0"></span>3D 포인트 클라우드는 레이저 삼각 측량, 비행 시간 또는 구조 조명과 같은 다양한 3D 스캐닝 기법에 의해 생성됩니다.

### 3.2. 픽셀 컨테이너 유형

#### **이미지**

검정색, 흰색, 회색조, 컬러 등의 픽셀 유형에 따라 몇 가지 이미지 유형이 지원됩니다.

Easy.GetBestMatchingImageType 은 디스크에 있는 지정된 파일에 대해 가장 잘 일치하는 이 미지 유형을 반환합니다.

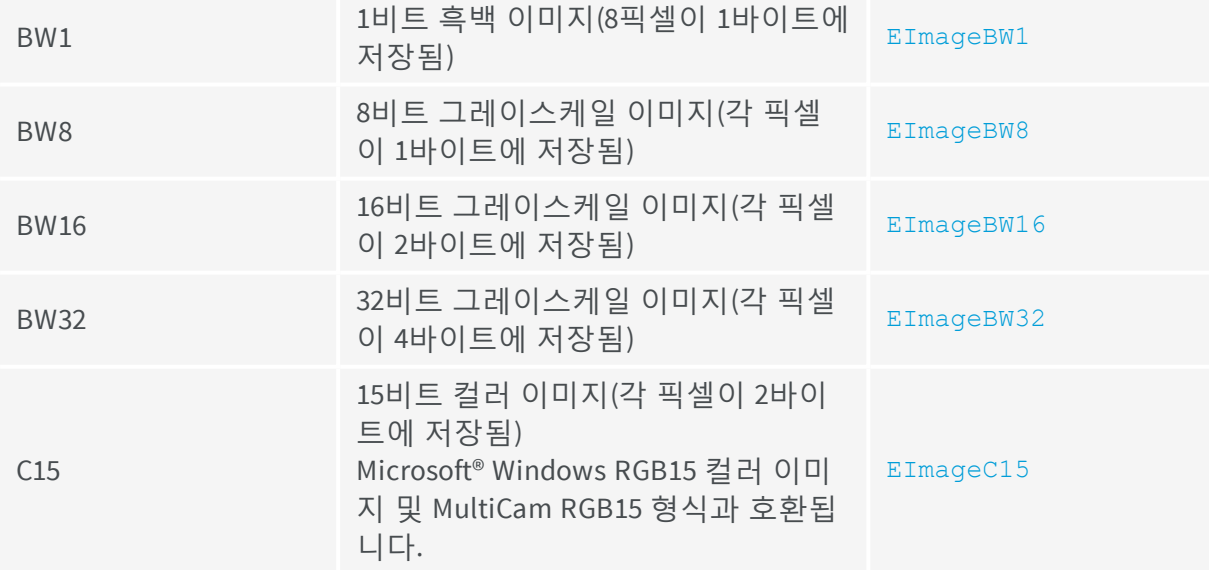

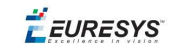

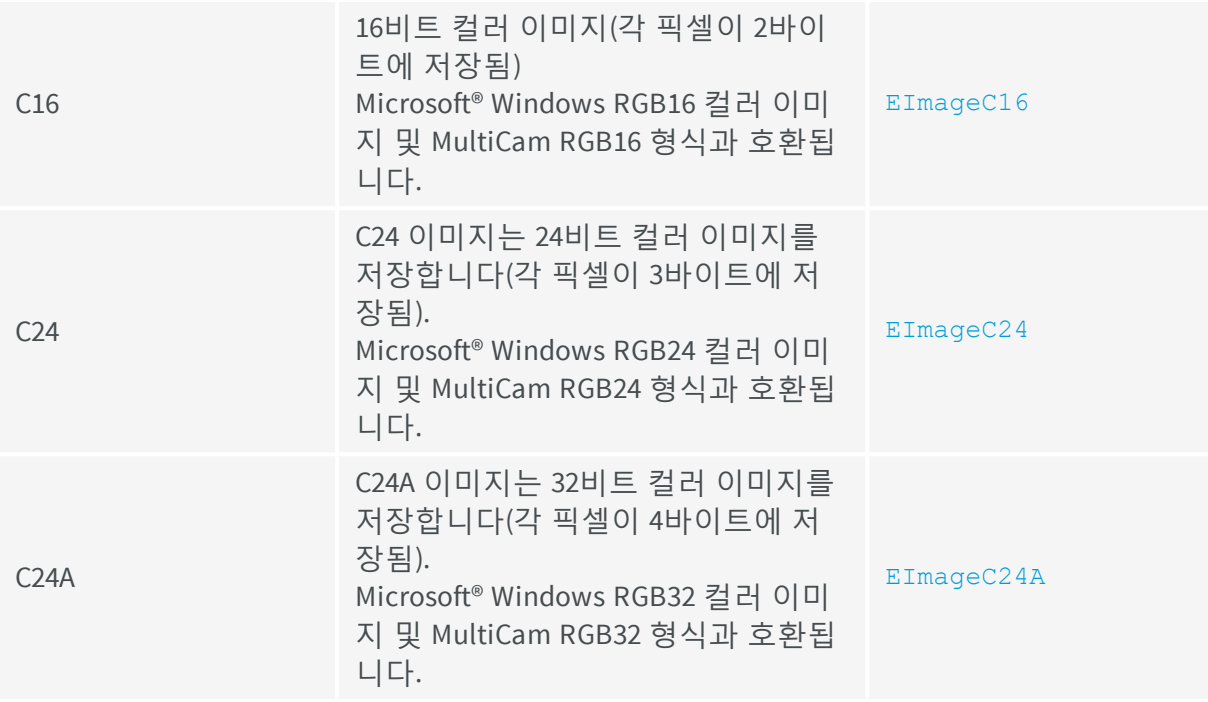

#### **깊이 맵**

8비트 및 16비트 깊이 맵 값은 2D Open eVision 이미지와 호환되는 버퍼에 저장됩니다.

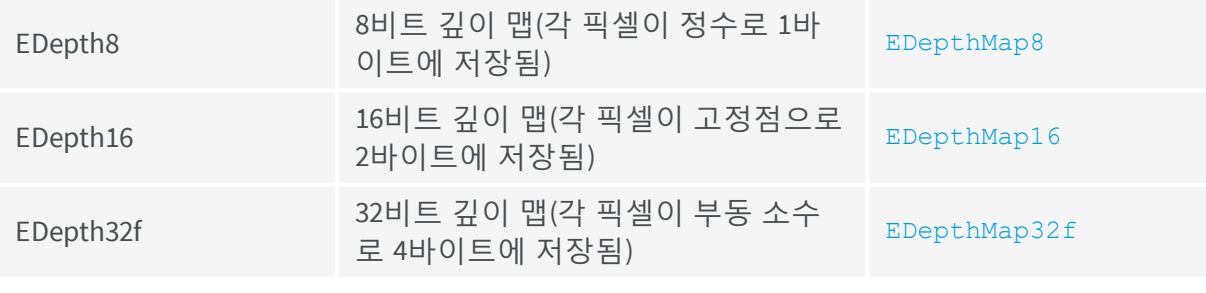

#### **포인트 클라우드**

<span id="page-15-0"></span>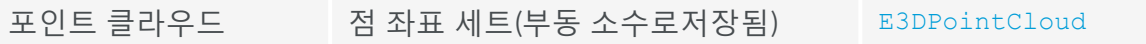

# 3.3. 지원되는 이미지 파일 유형

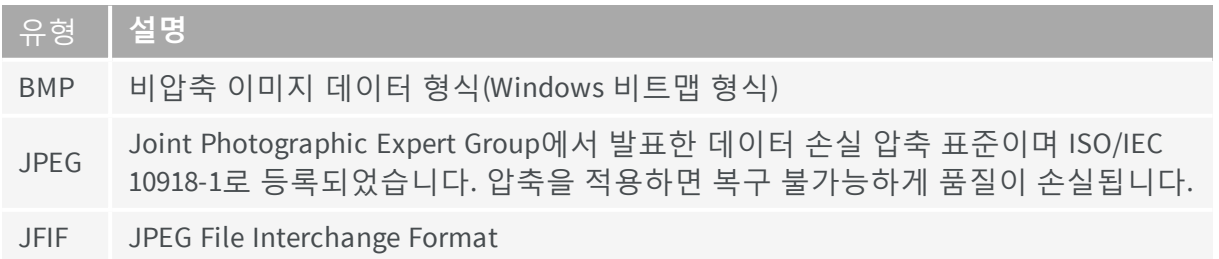

**Open eVision 시작하기** PART counter(part-counter, upper-roman) Open eVision 베이직

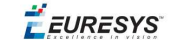

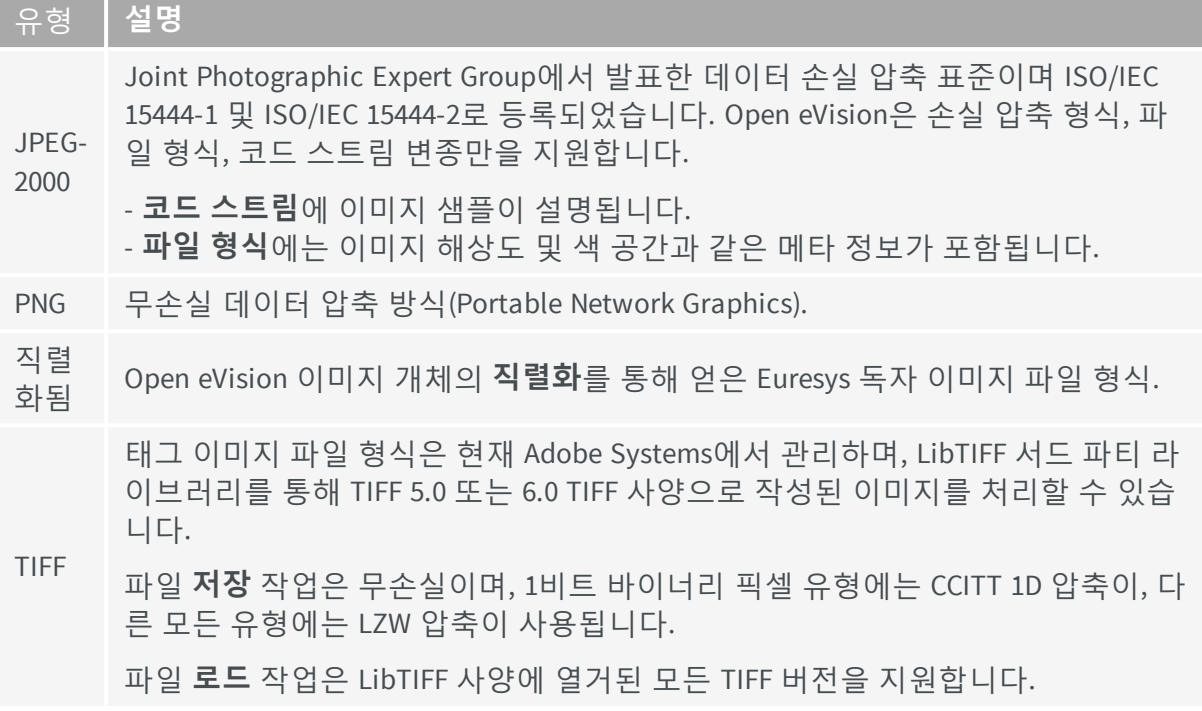

### <span id="page-16-0"></span>3.4. 픽셀 및 파일 형식 호환성

#### **깊이 맵에서 이미지 변환**

8비트 및 16비트 깊이 맵의 경우 AsImage() 메서드는 Open eVision'의 2D 처리 기능과 함께 사용할 수 있는 호환 가능한 이미지 객체 (각각 EImageBW8 및 EImageBW16) 를 반환합니다.

#### **픽셀 및 파일 형식 호환성**

#### **픽셀 액세스**

픽셀을 액세스하는 데 권장되는 방법은 SetImagePtr 및 GetImagePtr을 사용하여 사용자 자신의 코드에 이미지 버퍼 액세스를 임베드하는 것입니다. 또한 이미지 구조 및 메모리 할 당 및 픽셀 값 검색을 참조하십시오.

다음 방법은 각 함수 호출에 따라 발생하는 오버헤드로 인해 사용이 제한적입니다.

#### 직접 액세스

EROIBW8::.GetPixel 및 SetPixel 메서드는 모든 이미지와 ROI 클래스에 구현되어 있으며, 지정된 좌표에서 픽셀 값을 읽거나 쓸 수 있습니다. 이미지의 모든 픽셀을 스캔하려면, X 좌 표와 Y 좌표에서 이중 루프를 실행하고 각 반복에 GetPixel 또는 SetPixel을 사용할 수 있 지만, 이는 권장되지 않습니다.

성능상의 이유로 많은 수의 픽셀을 처리해야 하는 경우에는 이러한 접근자를 사용하지 않아야 합니다*.* 이러한 경우 *GetBufferPtr()*를 사용하여 내부 버퍼 포인트를 검색하고 포인터를 반 복하는 것이 좋습니다*.*

**Open eVision 시작하기** PART counter(part-counter, upper-roman) Open eVision 베이직

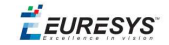

BW8 픽셀에 대한 간편 액세스

BW8 이미지에서, EBW8PixelAccessor::.GetPixel 또는 SetPixel을 호출하는 것이 직접 EROIBW8::.GetPixel 또는 SetPixel을 사용하는 것보다 빠릅니다.

#### **지원되는 구조**

- EBW1, EBW8, EBW32
- $\blacksquare$  EC15 (\*), EC16 (\*), EC24 (\*)
- $\blacksquare$  EC24A
- EDepth8, EDepth16, EDepth32f,

(\*) 이 형식은 RGB15(5-5-5 비트 패킹), RGB16(5-6-5 비트 패킹), RGB32(RGB + 알파 채널)를 지원 하지만, 일체의 작업 전에 EasyImage::.Convert를 사용하여 EC24로/에서 변환해야 합니다.

**참고:** *eVision 6.5* 이전 버전과의 변환도 원활할 것이며*,* 이미지 픽셀 유형은 정수형의 *typedef*를 사용하여 정의되고*,* 픽셀 값은 무부호화 수로 처리되며*,* 이전 유형으로*/*에서 묵시 적 변환이 제공됩니다*.*

#### **로드 또는 저장 작업 중의 픽셀 및 파일 유형 호환성**

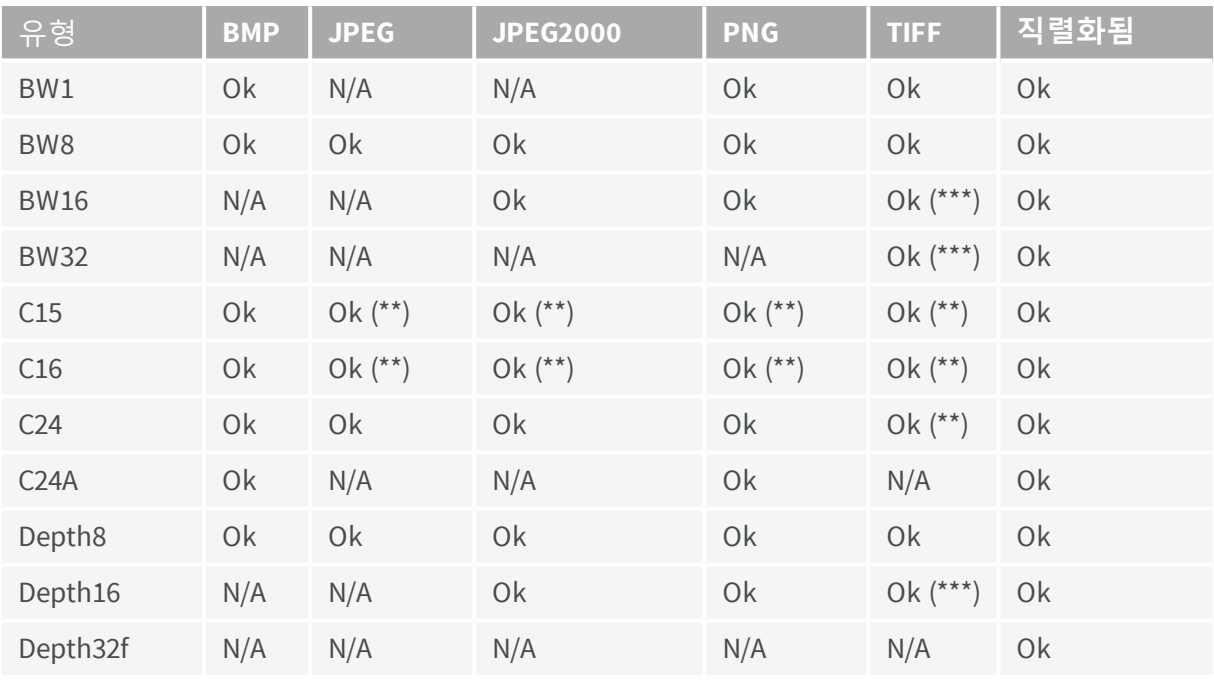

**N/A**: 지원되지 않습니다. 해당 조합을 사용하면 예외가 발생합니다.

**Ok**: 데이터 손실 없이 이미지 무결성이 보존됩니다(JPEG 및 JPEG2000, 손실 압축 제외).

(\*\*) C15 및 C16 형식은 저장 작업 도중 자동으로 C24로 변환됩니다.

(\*\*\*) BW16 및 BW32는 베이스라인 TIFF 리더에서 지원하지 않습니다.

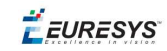

### <span id="page-18-0"></span>3.5. 컬러 유형

EISH: 강도, 채도, 색조 컬러 시스템. ELAB: CIE 명도, a\*, b\* 컬러 시스템. ELCH: 명도, 크로마, 색조 컬러 시스템. ELSH: 명도, 채도, 색조 컬러 시스템. ELUV: CIE 명도, u\*, v\* 컬러 시스템. ERGB: NTSC/PAL/SMPTE RGB(적, 녹, 청) 컬러 시스템. EVSH: 값, 채도, 색조 컬러 시스템. EXYZ: CIE XYZ 컬러 시스템. EYIQ: CCIR 루마, 인페이즈, 쿼드러처 컬러 시스템. EYSH: CCIR 루마, 채도, 색조 컬러 시스템. EYUV: CCIR 루마, U 크로마, V 크로마 컬러 시스템.

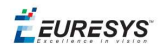

# <span id="page-19-0"></span>*PART COUNTER(PART-COUNTER,* **라이브러리 평가를 위한** *OPEN EVISION STUDIO*

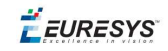

<span id="page-20-0"></span>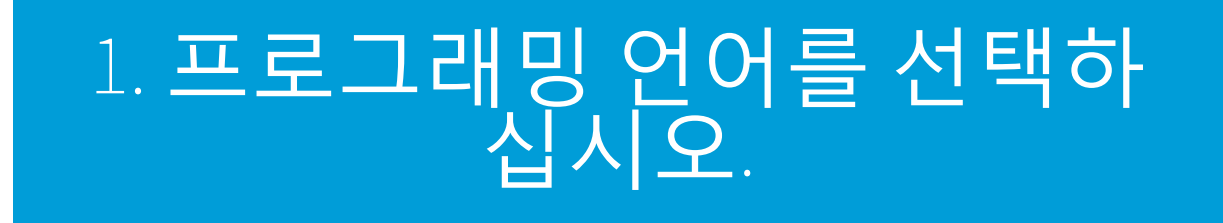

처음 시작할 때 Open eVision Studio 다음과 같은 웰컴스크린을 표시합니다.

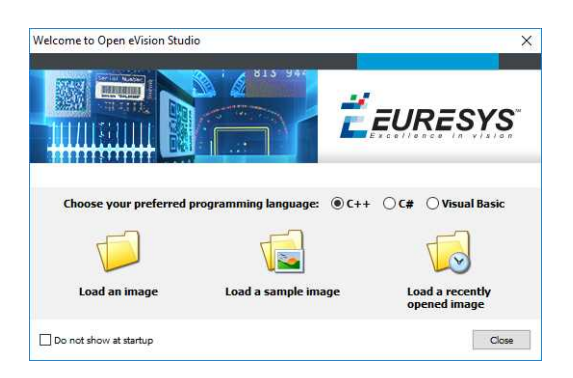

**1.** 프로그래밍 언어를 선택하십시오.

선택한 것을 저장하고 다음 시작 시에는 사용자의 프로그래밍 언어를 자동으로 선택합니다 *Open eVision Studio.*

**참고:** 프로그래밍 언어를 바꾸면 스크립트 윈도우에 있는 어떤 스크립트든지 자동으로 삭 제되고 윈도우 내용이 초기화됩니다*.*

- **2.** 이미 불러들인 한 개 혹은 몇 개의 이미지를 나중에 처리하기 위해서 **불러오기** 버튼 중 하 나를 클릭하십시오.
- **3.** 다음 시작시 웰컴 스크린을 보고 싶지 않으면 **시작할 때 보지 않기** 박스를 체크하십시오. Open eVision Studio.

웰컴 스크린을 보려면 언제든지 **도움** *>* **웰컴 스크린** 메뉴로 가서 설정을 변경하십시오*.*

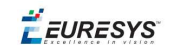

# <span id="page-21-0"></span>2. 인터페이스 둘러보기

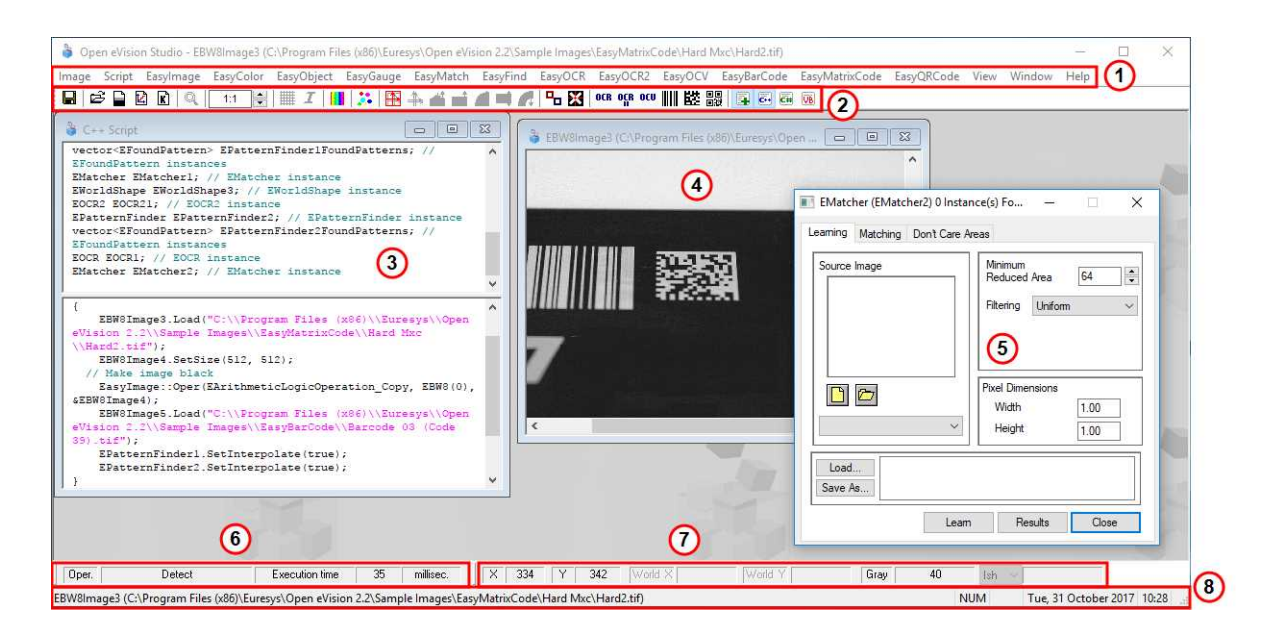

Open eVision Studio 그래픽 유저 인터페이스 (GUI) 는 다음과 같이 이루어져 있습니다:

**1.** 메인 메뉴 바 에서 모든 라이브러리의 기능과 툴을 이용할 수 있습니다.

*Open eVision Studio* 라이선스가 필요하지 않으며 모든 라이브러리를 시험해볼 수 있습니다*.* 물 론 *Open eVision Studio* 에서 사용자의 애플리케이션에 코드를 복사하였지만 필요한 라이센스 가 없으면 실행시 *"*라이센스 없음*"* 오류 메세지를 보여줍니다*.*

- **2.** 주요 도구 바 는 이미지, 모양, 게이지, 바코드, 매트릭스 코드와 같은 주요 Open eVision 개 체에 간편하게 액세스 할 수 있습니다.
- **3.** 스크립트 윈도우 는 Open eVision Studio에서 수행한 작업에 해당하는 코드를 선택한 프로 그래밍 언어로 표시합니다. 언제든지 이 코드를 자신의 응용 프로그램에 저장하거나 복사 할 수 있습니다.
- **4.** 이미지 윈도우 에는 라이브러리 및 도구를 사용하여 처리 할 수 있는 오픈 이미지가 표시 됩니다.
- **5.** 도구 윈도우 를 사용하여 사용 가능한 모든 도구를 쉽게 구성할 수 있습니다. 해당 설정이 스크립트 윈도우에 자동으로 추가되어 쉽게 재사용할 수 있습니다.

대부분의 도구 창은 유동적이어서 화면 크기를 보다 잘 활용하기 위해 *Open eVision Studio* 기본 창 밖으로 쉽게 이동할 수 있습니다*.*

**6.** 실행 시간 막대 는 컴퓨터에서 선택한 기능 (밀리 초 또는 마이크로 초 단위로 측정) 실행 에 소요된 정확한 시간을 표시합니다. 이 정확한 측정은 애플리케이션의 성능을 평가하는 데에 도움이 됩니다.

- **7.** 색상 도구 모음 에는 이미지 커서의 X 및 Y 좌표와 해당 픽셀 값과 같은 현재 정보가 표시 됩니다.
- **8.** 상태 표시 줄 에는 활성 이미지 파일 경로와 같은 애플리케이션에 대한 일반 정보가 표시 됩니다.

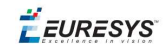

### <span id="page-23-0"></span>3. 이미지에서 도구를 실행하 기

### <span id="page-23-1"></span>3.1. 1단계 : 도구 구성하기

일반적으로 첫 번째 단계는, Open eVision Studio을 사용할 때, 이미지에 사용할 라이브러리 와 도구를 선택합니다.

그렇게 하려면 :

- **1.** 기본 메뉴 표시 줄에서 사용할 라이브러리를 클릭하십시오.
- **2.** 사용할 도구를 클릭하십시오.

모든 라이브러리 *(EasyImage, EasyColor* 및 *EasyGauge* 제외*)*는 New Xxx Tool이라는 하나의 도구 만 표시합니다*.* 이 라이브러리 중 일부는 추가 기능도 제공합니다*.*

**3.** 대화 상자에서 자동으로 생성되고 처리 결과가 포함될 변수의 Variable name 을 입력하십 시오.

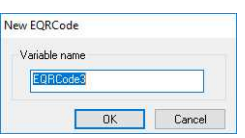

**EasyQRCode에 대한 변수 생성 대화 상자의 예**

**4.** Ok를 클릭하십시오.

선택한 도구 대화 상자가 열립니다.

**Open eVision 시작하기** PART counter(part-counter, upper-roman) 라이브러 리 평가를 위한 Open eVision Studio

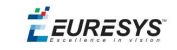

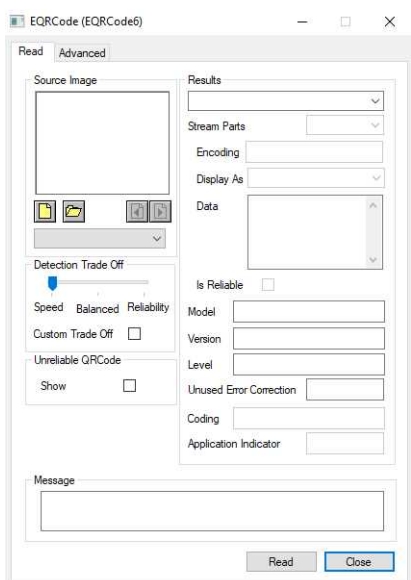

**EasyQRCode에 대한 변수 생성 대화 상자의 예**

<span id="page-24-0"></span>다음 단계는 "2단계 : [이미지](#page-24-0) 열기" 아래.

### 3.2. 2단계 : 이미지 열기

라이브러리와 도구를 선택했으면 이 도구를 적용할 이미지를 열어야 합니다.

선택한 도구 대화 상자의 **소스 이미지** 영역에서 다음을 수행합니다.

**1.** 이미지 열기:

- **□** Click on the **이미지 열기** 버튼을 클릭하고 컴퓨터에서 하나 이상의 이미지 (SHIFT 및 CTRL 사용)를 선택하십시오.
- **□** 또는 이미 드롭 다운 목록에서 열려있는 이미지 중 하나 (또는 ROI가 있는 경우) 중 하 나를 선택하십시오.

**참고:** 적절한 파일 형식 *(JPG, PNG, TIFF* 또는 *BMP)* 및 라이브러리에 따라 *8*비트 및 */* 또는 *24* 비트의 이미지만 선택할 수 있습니다*.*

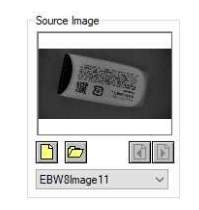

**2.** 이미지를 여러 개 선택한 경우 Load Previous 또는 Load Next 버튼으로 이미지를 활성화하십시오.

**Open eVision 시작하기** PART counter(part-counter, upper-roman) 라이브러  $\sharp$  EURESYS 리 평가를 위한 Open eVision Studio

이 도구는 로드된 이미지에 자동으로 적용되며,이 단계에서 도구 기본 설정에 따라 결과가 표시됩니다.

<span id="page-25-0"></span>다음 단계는 "3단계 : ROI [관리하기](#page-25-0)" 아래.

### 3.3. 3단계 : ROI 관리하기

몇 가지 경우에, 대부분 처리 시간을 줄이거 나 읽으려는 대상을 단일화하기 위해서는, 전체 이미지를 처리하는 것이 아니라이 이미지의 하나 또는 여러 개의 잘 정의 된 사각형 부분 또 는 ROI (관심 영역)를 처리하기를 원하지 않을 것입니다.

*Open eVision*에서 *ROI*는 이미지에 첨부되어 있으며 부모 이미지가 있는 동안에만 존재합니다*.*

#### **ROI 생성하기**

- **1.** 이미지 열기:
	- **□** 이미지가 이미 열려 있으면 해당 이미지 창을 활성화하십시오.
	- **□** 이미지가 아직 열리지 않은 경우 기본 메뉴로 이동하십시오: 열기 위해서 Image > Open...
- **2.** ROI를 만들려면 기본 메뉴로 이동하십시오: Image > ROI Management....

ROI Management 윈도우는 아래 보이는 대로 표시됩니다.

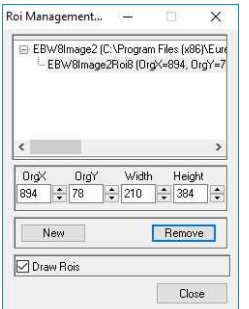

**3.** 트리에서 이미지를 선택하십시오.

**4.** New 버튼을 클릭하십시오.

**5.** 대화 상자에서 새 RIO를 위한 Variable name 를 넣으십시오.

ROI는 아래 그림과 같이 이미지에 색상 사각형으로 표시됩니다.

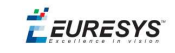

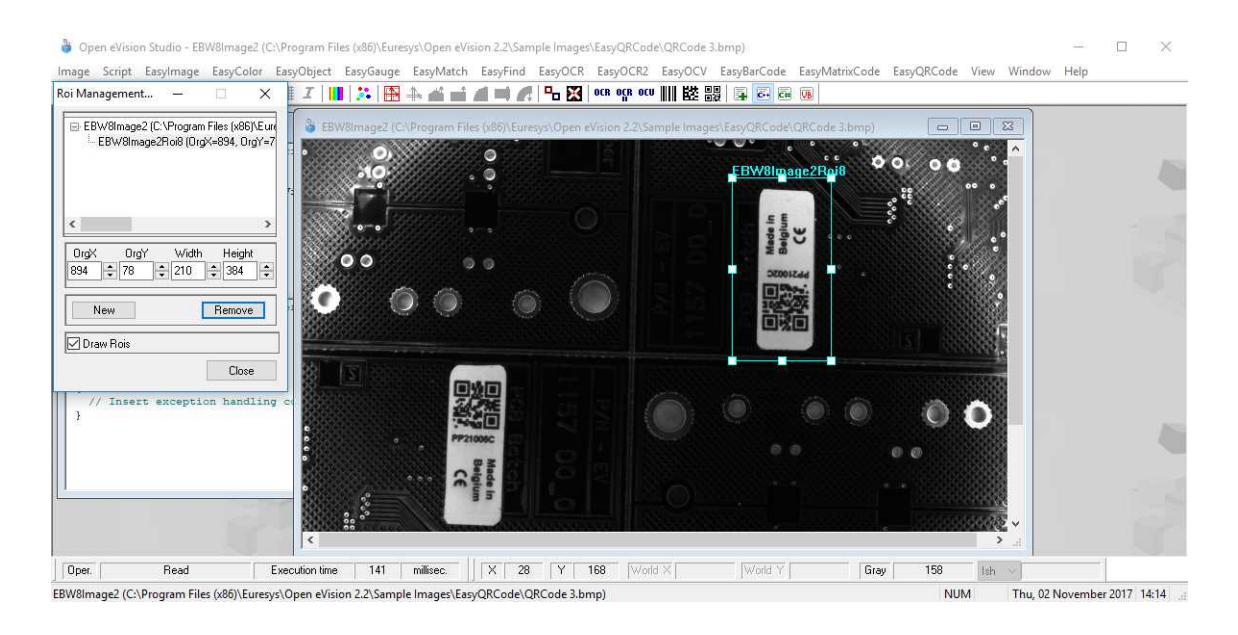

- **6.** ROI 모서리와 측면 핸들을 끌어 필요한 위치로 이동하십시오.
- **7.** ROI Management 윈도우를 닫기 위해 Close 버튼을 클릭하십시오.

다음 단계는 "4 단계 : 도구 [구성하기](#page-27-0)" 다음 페이지.

#### **ROI 관리하기**

ROI를 추가, 변경 및 제거할 수 있습니다.

이미지는 여러 개의 *ROI*를 가질 수 있습니다*.* 각 *ROI*는 이미지에 직접 첨부 될 수 있습니다 *(*즉*,* 위치가 이미지와 관련됨*)* 또는 다른 *ROI (*이 위치가이 *'*부모*' ROI*와 관련이 있음을 의미함*)*에 첨 부할 수 있습니다*.*

**1.** ROI를 관리하려면, 기본 메뉴로 이동하십시오: Image > ROI Management....

ROI Management 윈도우가 아래와 같이 ROI 관계 트리와 함께 표시됩니다.

Draw Rois 상자가 선택되면 모든 ROI가 이미지에 다른 색상으로 표시됩니다.

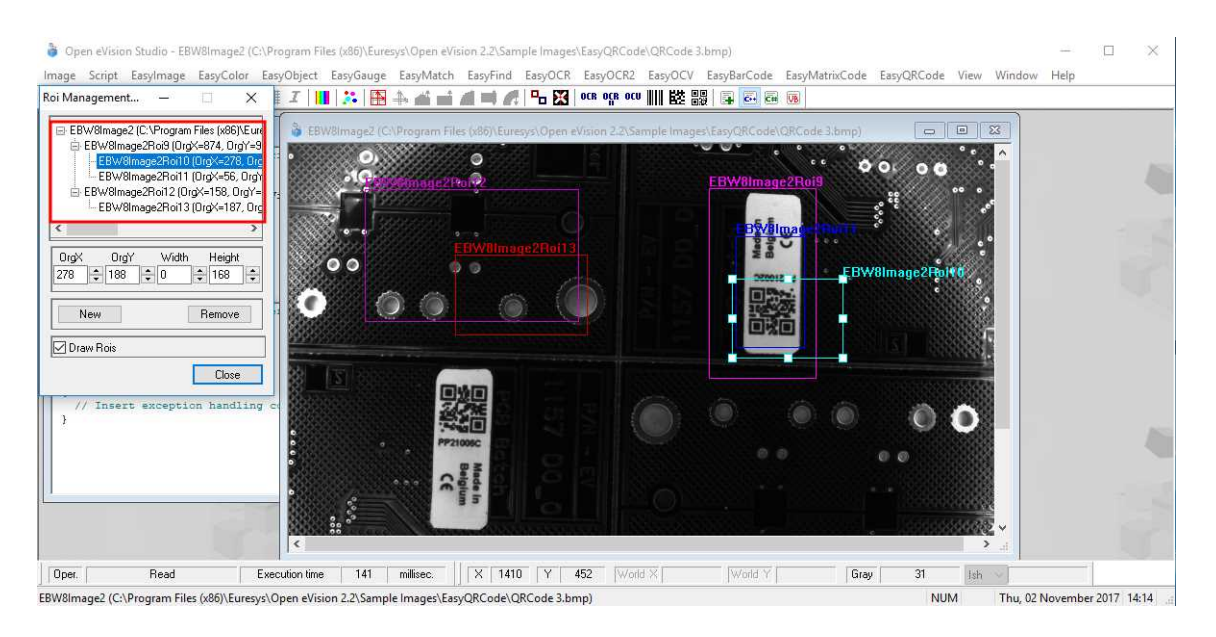

**Open eVision 시작하기** PART counter(part-counter, upper-roman) 라이브러  $\sharp$  EURESYS 리 평가를 위한 Open eVision Studio

**2.** ROI 관계 트리에서 ROI를 선택하십시오.

- **3.** ROI 모서리와 측면 핸들을 드래그하여 선택한 ROI의 위치와 크기 (해당하는 경우 모든 ROI의 위치)를 변경하십시오.
- **4.** New 클릭하면 선택한 ROI에 첨부 된 새로운 ROI를 추가 할 수 있습니다.

*ROI*를 이미지에 직접 첨부하려면 *ROI* 관계 트리의 상단에서 이미지를 선택하십시오*.*

- **5.** 선택한 ROI (있는 경우 모든 해당 ROI가 첨부됩니다)를 삭제하려면 Remove 버튼을 클릭하 십시오.
- <span id="page-27-0"></span>**6.** ROI Management 윈도우를 닫기위해 Close 버튼을 클릭하십시오.

### 3.4. 4 단계 : 도구 구성하기

일단 ROI를 작성했다면 ROI를 포함하여 이미지가 준비되면 도구를 구성해야 합니다. 도구 윈도우에서:

**1.** 여러 탭을여십시오.

새 도구를 생성하면 모든 매개 변수가 기본값으로 설정됩니다*.*

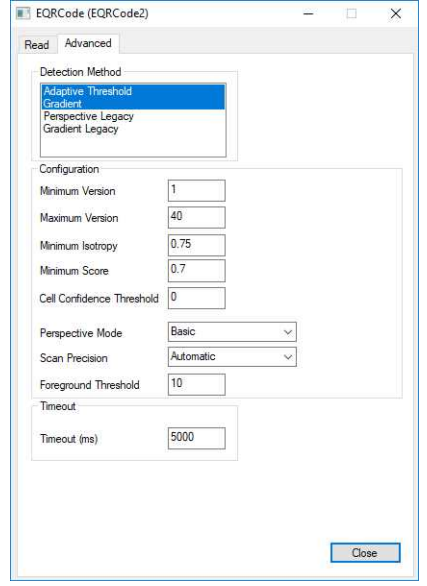

**EasyQRCode 도구의 매개 변수 탭 예제**

**2.** 각 탭에서 원하는대로 매개 변수의 값을 설정하십시오.

매개 변수, 기능 및 기본값에 대한 자세한 내용은 "기능 안내서"및 "레퍼런스 매뉴얼"을 참조 하십시오.

학습 또는 게이지 사용과 같은 특정 작업에 대해서는 "기능 안내서"를 참조하십시오.

**3.** 다음 단계에서 설명한대로 도구를 실행하고 결과를 분석하십시오 "5 [단계](#page-28-0) : 도구 실행 및 실행 시간 [확인하기](#page-28-0)" 다음 페이지.

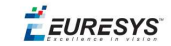

### <span id="page-28-0"></span>3.5. 5 단계 : 도구 실행 및 실행 시간 확 인하기

도구 매개 변수가 설정되면 도구를 실행하고 원하는 경우 컴퓨터에서 실행 시간을 확인하십 시오.

도구 윈도우에서:

- **1.** 선택한 이미지에서 도구를 실행하려면 Read, Detect, Results 혹은 Execute 버튼을 클릭하 십시오.(라이브러리 기능에 따라 다름)
- **2.** 아래 그림과 같이 이미지와 결과 필드 또는 영역에서 결과를 확인하십시오.

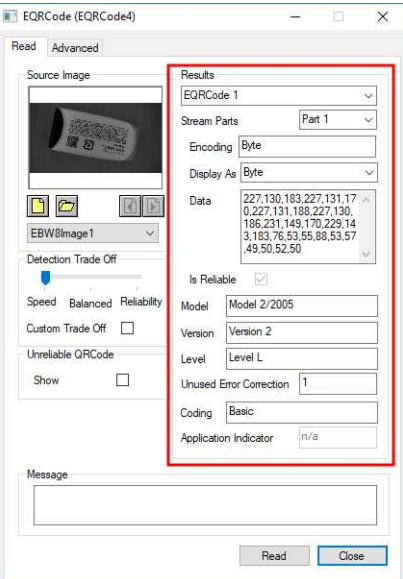

**QRCode를 읽은 결과의 예**

- **3.** 예상되는 결과가 없는 경우:
	- **□** 매개 변수를 변경하십시오 (기본값으로 시작한 다음 한 번에 하나의 매개 변수만 변경 하십시오).
	- **□** 이미지가 충분하지 않은 경우, .설명 된대로 이미지를 강화시키십시오.
- **4.** 기본 Open eVision Studio윈도우의 왼쪽 하단에 있는 실행 시간 막대에서 실행 시간을 확 인하십시오.

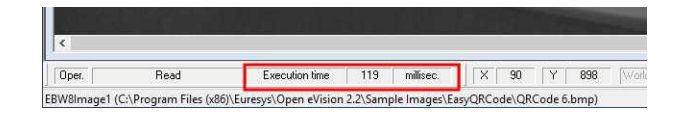

**실행 시간**

**Open eVision 시작하기** PART counter(part-counter, upper-roman) 라이브러 EURESYS 리 평가를 위한 Open eVision Studio

실행 시간은 컴퓨터에서 측정한 실제 처리 시간입니다*.* 그것은 컴퓨터 프로세서*,* 메모리*,* 운영 체제 및 실행시 프로세서 로드에 따라 다릅니다*.* 따라서 이 실행 시간은 실행마다 약간씩 다릅 니다*.*

- **5.** 보다 대표적인 실행 시간을 얻으려면 Read, Detect, Results 혹은 Execute 여러 번 클릭하 고 평균 실행 시간을 계산하십시오.
- **6.** 애플리케이션에서 실행 시간을 줄여야하는 경우 다음을 시도하십시오.
	- **□** 도구 매개 변수를 변경하려면,
	- **□** 이미지에 하나 이상의 ROI를 추가하려면,
	- **□** 이미지 향상하기 위해

<span id="page-29-0"></span>다음 단계는 "6단계: 생성된 콬드 [사용하기](#page-29-0)" 아래.

### 3.6. 6단계: 생성된 콬드 사용하기

기본적으로 Open eVision Studio 인터페이스에서 수행하는 모든 작업을 아래 그림과 같이 선 택한 언어의 코드로 변환합니다.

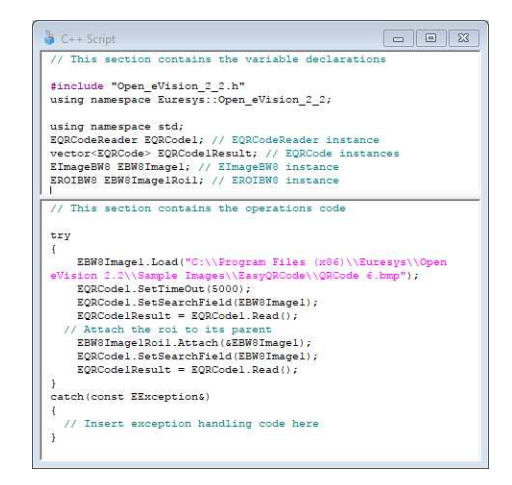

도구 결과가 적합하면 이 생성된 코드를 저장하거나 복사하여 자신의 애플리케이션에서 사 용할 수 있습니다.

#### **애플리케이션에 코드 복사 및 붙여 넣기**

스크립트 윈도우에서:

- **1.** 복사할 코드 섹션을 선택하십시오.
- **2.** 이 코드에서 오른쪽 클릭하고 메뉴에서 **복사** 를 클릭하십시오.
- **3.** 개발 환경 도구로 가서 코드를 제자리에 붙여 넣으십시오.

#### **코드를 저장하십시오.**

**1. 스크립트** 메뉴로 가십시오.

**Open eVision 시작하기** PART counter(part-counter, upper-roman) 라이브러 리 평가를 위한 Open eVision Studio

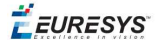

- **2. 다른 스크립트로 저장**...을 클릭하십시오.
- **3.** 코드를 텍스트 파일로 저장하려면 파일 이름과 경로를 입력하십시오.

#### **생성된 코드 관리하기**

**스크립트** 메뉴에서:

- **□** 프로그래밍 언어를 선택하십시오 (언어를 변경하면 스크립트 창 콘텐츠가 자동으로 삭 제됩니다).
- **□ 스크립트 코드 생성**을 활성화하거나 비활성화하십시오. 코드로 저장하지 않고 일부 작업 을 수행하려면 이 옵션을 비활성화하십시오.

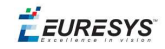

# <span id="page-31-0"></span>4. 이미지 전처리 및 저장

#### **언제 이미지를 사전 처리해야합니까?**

물론, 최적의 상황은 이미지를 쉽고 잘 처리 할 수 있도록 이미지 수집 시스템을 설정하여 Open eVision 도구를 원활하고 효율적으로 실행하는 것입니다.

이것이 가능하지 않거나 쉽게 할 수없는 경우 실행하고 싶은 Open eVision 도구를 위해서 이 미지 또는 ROI를 사전 처리하여 강조하고 대비해 둘 수 있습니다.

다양한 사용 가능한 기능을 사용하여 이미지의 이득과 오프셋을 조정하고, 컨볼루션을 적용 하고, 임계값을 조정하고, 이미지를 회전 및 화이트 밸런스 조정하고, 윤곽선을 강조할 수 있 습니다... EasyImage 와 EasyColor 기능을 사용합니다.

#### **이미지 전처리**

이미지 전처리와 실행중인 도구의 차이점은 전처리가 새로운 이미지를 생성하는 반면 도구 는 주로 이미지를 변경하지 않고 이미지에서 추출 및 검색한다는 점입니다.

이미지나 ROI 전처리하기:

- **1.** 기본 메뉴 표시 줄에서 사용하려는 라이브러리 (EasyImage 또는 EasyColor)를 클릭하십시 오.
- **2.** 사용할 기능을 클릭하십시오.

대부분의 기능 대화 상자는 아래 그림과 같이 2 개의 이미지 선택 영역과 매개 변수 설정 영 역으로 비슷하게 되어 있습니다.

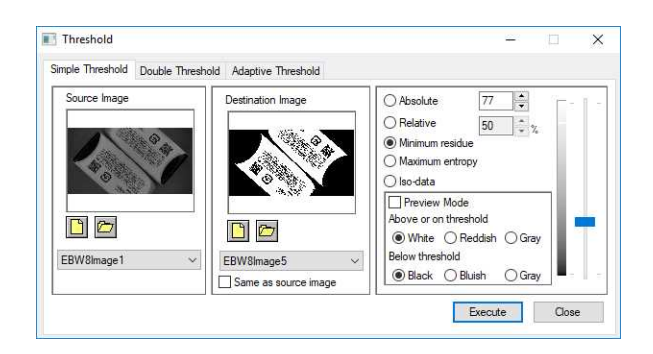

**사전 처리 대화 상자의 예 (EasyImage와 임계값)**

- **3.** 선택한 기능에 여러 버전이 있는 경우 해당 탭을 엽니다.
- **4. 소스 이미지** 영역에서, 소스 이미지를 엽니다.( "2단계 : [이미지](#page-24-0) 열기" 페이지25에서 설명한 대로).
- **5. 대상 이미지** 영역에서, 새로운 대상 이미지를 열거나 만드십시오.

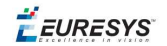

**6.** 매개 변수를 설정하십시오.

**7. 실행** 버튼을 클릭하십시오.

아래 그림과 같이 대상 이미지에서 전처리된 이미지를 볼 수 있습니다.

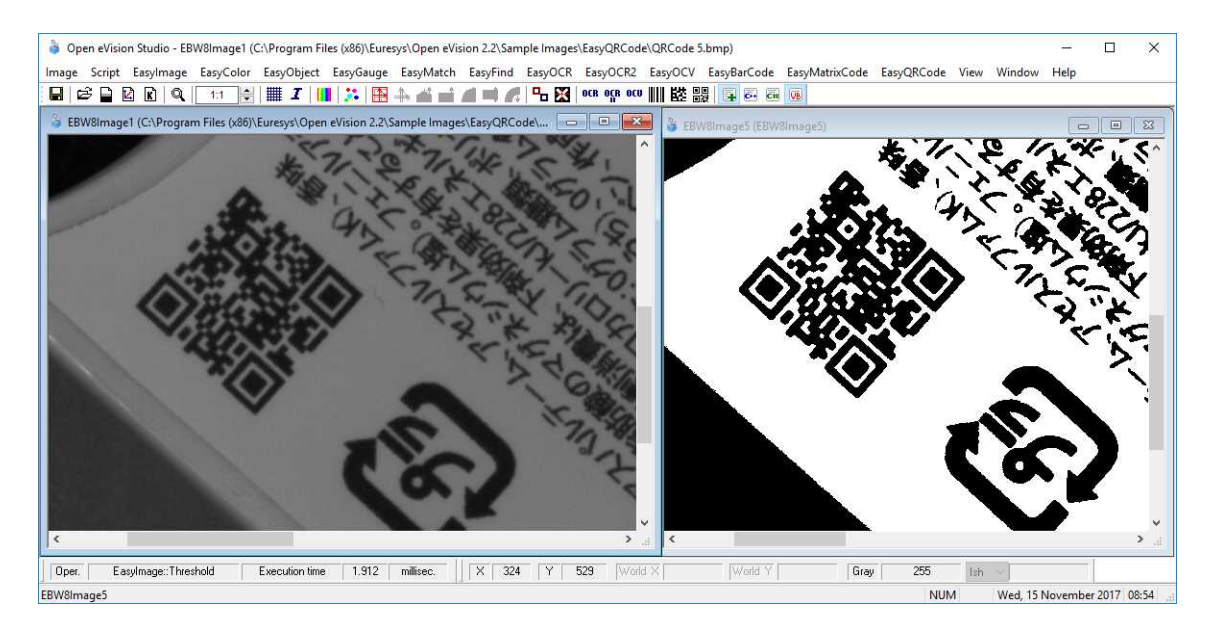

**소스 이미지와 대상 이미지 (EasyImage와 임계값)**

**8.** Open eVision Studio외의 다른 곳에서 대상 이미지를 사용하고 싶으면, 아래 설명한 대로 이미지를 저장하십시오.

#### **이미지 저장하기**

- **1.** 저장하려는 이미지를 클릭하여 활성화하십시오.
- **2.** 저장 메뉴를 열려면 다음 중 하나를 수행하십시오.
	- **□** 이미지에서 마우스 오른쪽 버튼을 클릭하십시오.
	- **□** 혹은 기본 메뉴> **이미지**를 여십시오.
- **3. 다른 이름으로 저장**...을 클릭하십시오.
- **4.** 파일 형식을 선택하십시오.(JPEG, JPEG2000, PNG, TIFF 또는 비트맵)
- **5.** 파일 이름을 적고 경로를 선택하십시오.
- **6. 저장** 버튼을 클릭하십시오.

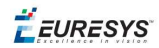

### <span id="page-33-0"></span>*PART COUNTER(PART-COUNTER, 3D EVALUATION***을 위한** *EASY 3D STUDIO*

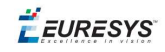

### <span id="page-34-0"></span>1. 응용 프로그램 시작 및 프로 젝트 열기

#### **1.** Easy3D Studio을 설치합니다.

다음 화면이 표시됩니다:

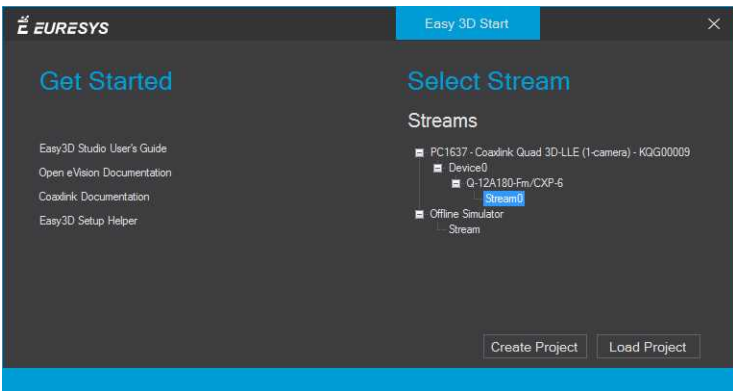

- **2.** Select Stream 영역에 표시된 사용 가능한 스트림 목록에서 스트림을 선택하십시오.
- **3.** 프로젝트 (.json파일) 열기:
	- **□** 새 프로젝트를 만들려면 Create Project를 클릭하십시오.
	- **□** Load Project를 클릭하여 기존 프로젝트를 엽니다.

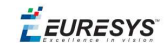

그림과 같이 기본 화면이 표시됩니다:

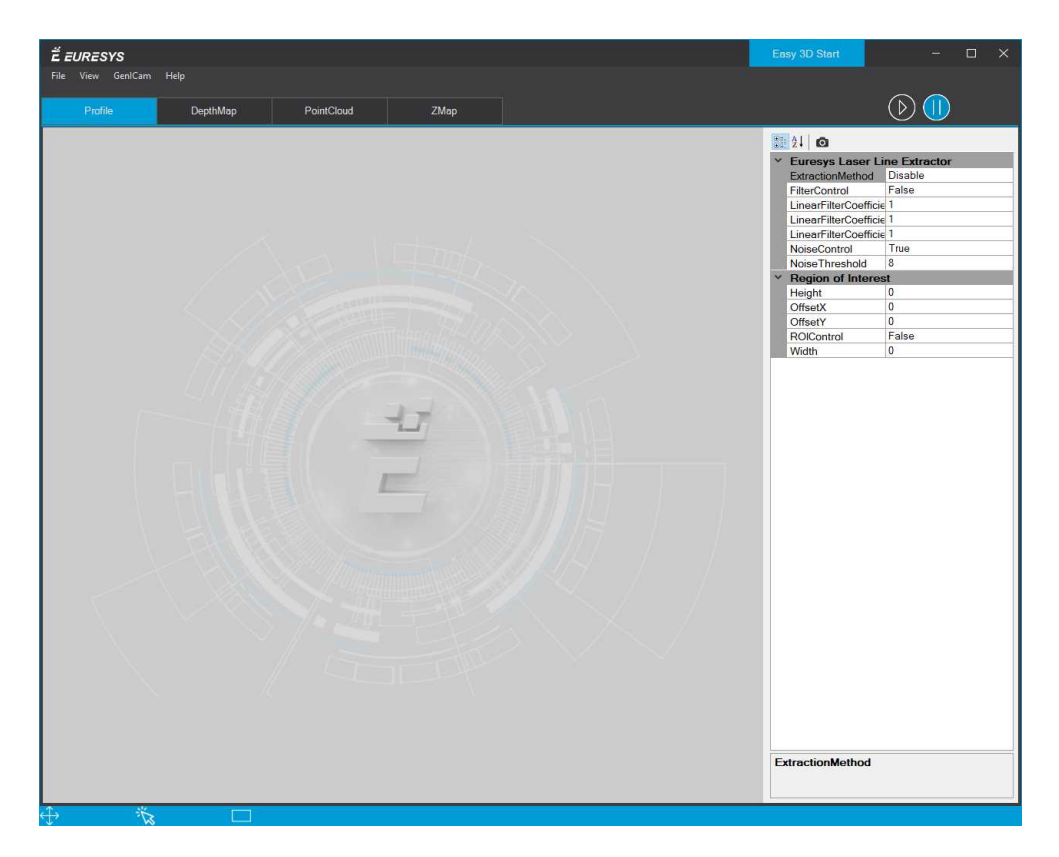

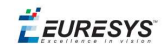

# <span id="page-36-0"></span>2. 획득 ROI 구성

- **1. 프로파일**탭을 여십시오.
- **2.** 프리 러닝 획득을 시작하려면 실행 버튼을 클릭하십시오.
- **3.** 캘리버나 물체를 레이저 라인 아래에 놓습니다.

계산 시간을 최적화하려면 레이저 선이 물체의 가장 낮은 부분과 가장 높은 부분을 비춥니 다*.*

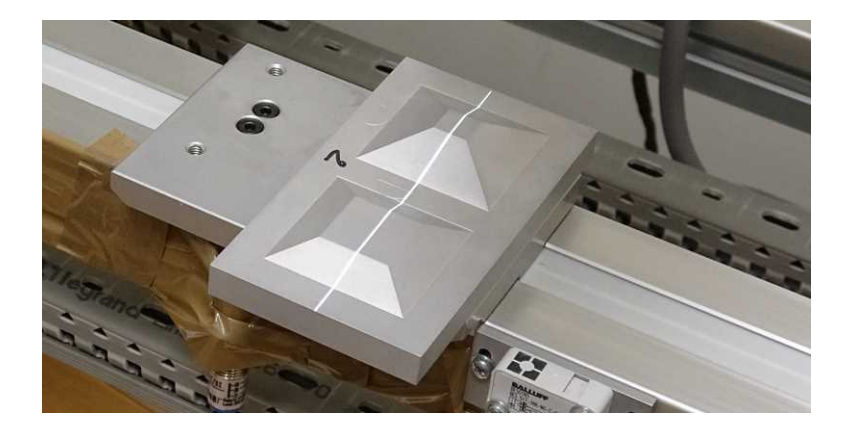

**4.** Profile 창에서 ROI (녹색 직사각형)를 이동하고 크기를 조정하여 레이저 선 이미지를 맞추 고 둘러싸십시오.

*ROI*가 작으면 추출 계산이 빨라지고 해상도가 향상됩니다*.*

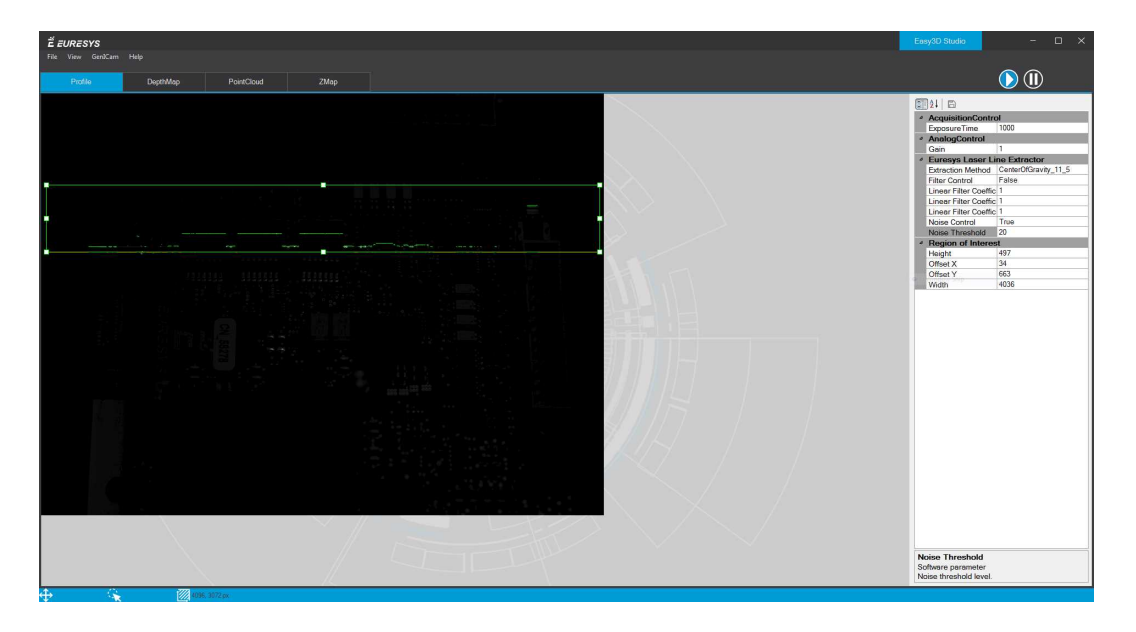

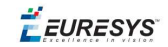

**5.** 매개 변수 목록에서 ExtractionMethod를 선택하여 레이저 선 추출을 계산합니다.

*ROI* 높이가 *256*보다 큰 경우 *MaxDetection\_8*을 사용하지 마십시오*.*

**6.** 설정이 완료되면 일시 중지 버튼을 클릭하여 획득을 중지하십시오.

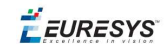

# 3. 설정 교정

- <span id="page-38-0"></span>**1.** DepthMap탭을 여십시오.
- **2.** 캘리버를 시스템에 놓습니다.
- **3.** 획득을 시작하려면 실행 버튼을 클릭하십시오.
- **4.** 카메라 아래에서 캘리버를 움직여 이미지 획득이 완료될 때까지 기다리십시오.
- 5. 획득이 표시되면 <sup>●</sup> 일시 중지 버튼을 클릭하여 획득을 중지하십시오.

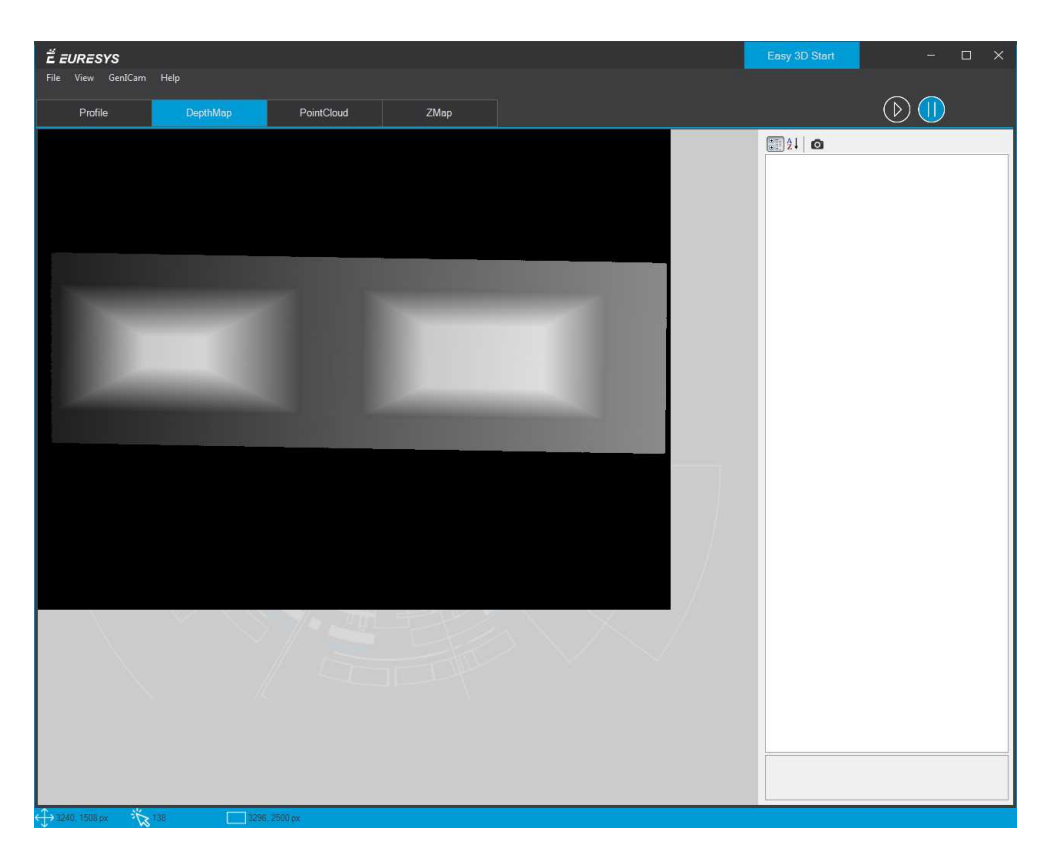

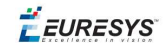

**6.** PointCloud탭을 여십시오.

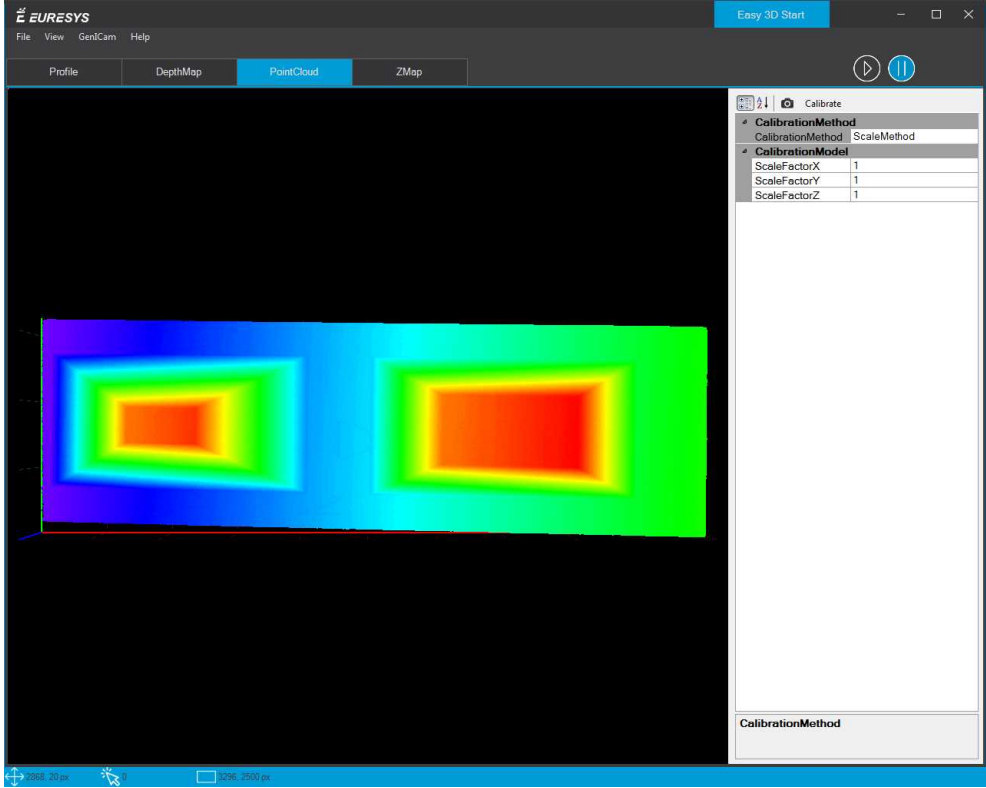

**7.** 이미지를 마우스로 움직이면 자유롭게 3D로 움직일 수 있습니다.

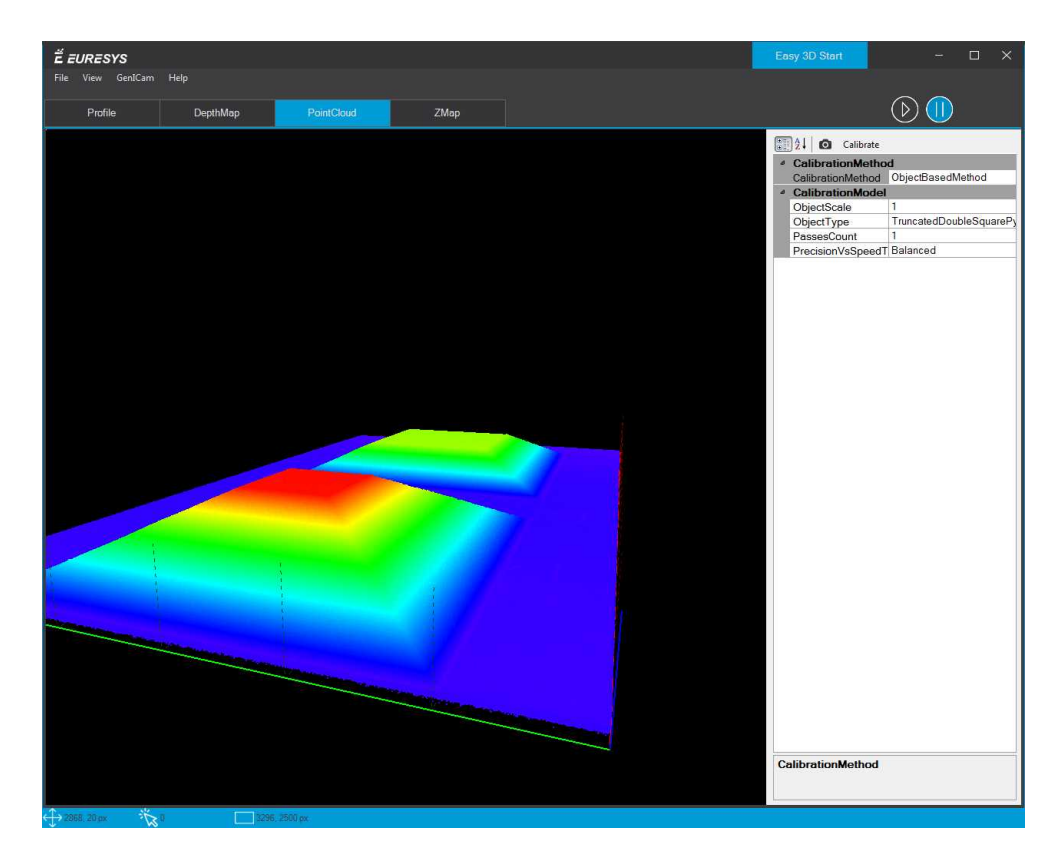

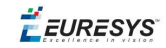

**8.** 매개 변수 목록에서:

- **□** CalibrationMethod를 ObjectBasedMethod로 설정하십시오.
- **□** 캘리버에 따라 Objecttype을 선택하십시오.

#### **9.** Calibrate버튼을 클릭하십시오.

처리가 끝나면 교정된 이미지 포인트 클라우드가 표시됩니다.

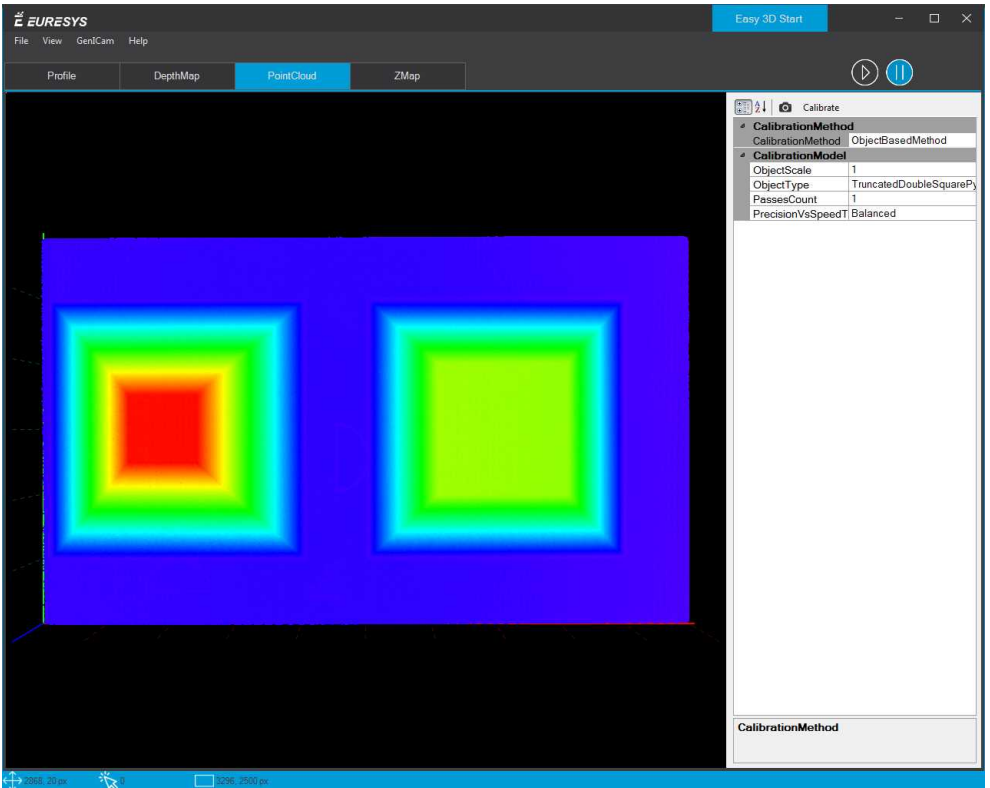

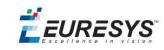

# <span id="page-41-0"></span>4. 깊이 맵 가져오기

- **1.** DepthMap탭을 여십시오.
- **2.** 객체를 시스템에 놓습니다.
- **3.** 가져오기를 시작하려면 실행 버튼을 클릭하십시오.
- **4.** 카메라 아래에서 물체를 움직여 이미지 획득이 완료될 때까지 기다리십시오.

**5.** 획득이 표시되면 일시 중지 버튼을 클릭하여 획득을 중지하십시오. 개체의 "원시" 이미지가 표시됩니다.

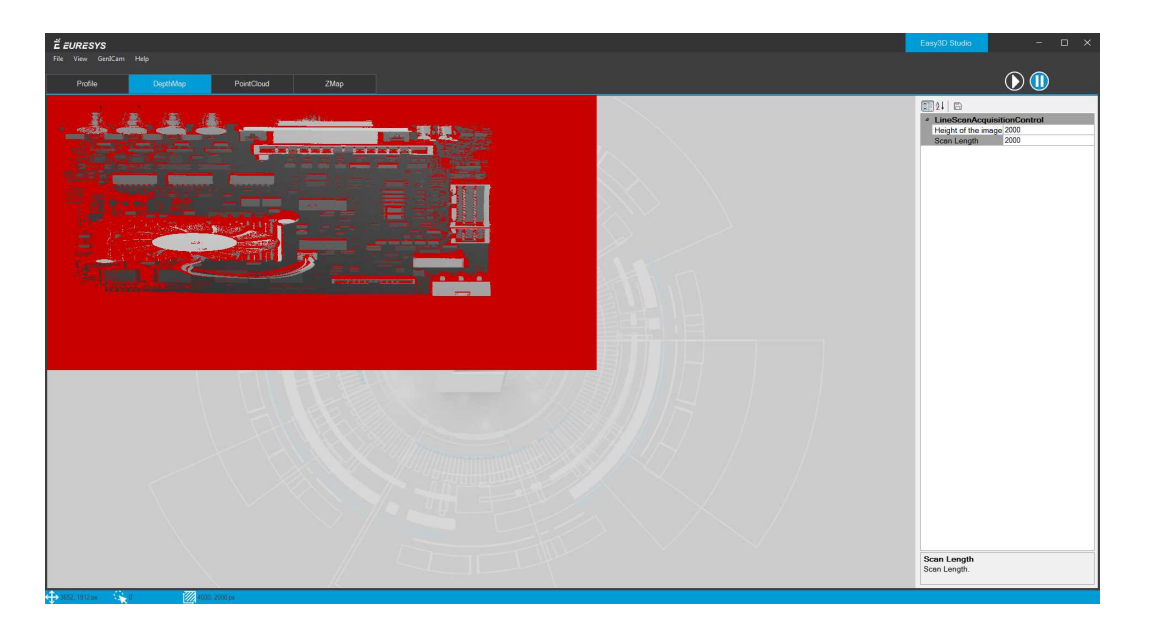

**Open eVision 시작하기** PART counter(part-counter, upper-roman) 3D Evaluation을 위한 Easy 3D Studio

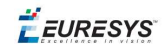

**6.** PointCloud탭을 여십시오.

교정 수정은 표시 전에 이미지에 적용됩니다.

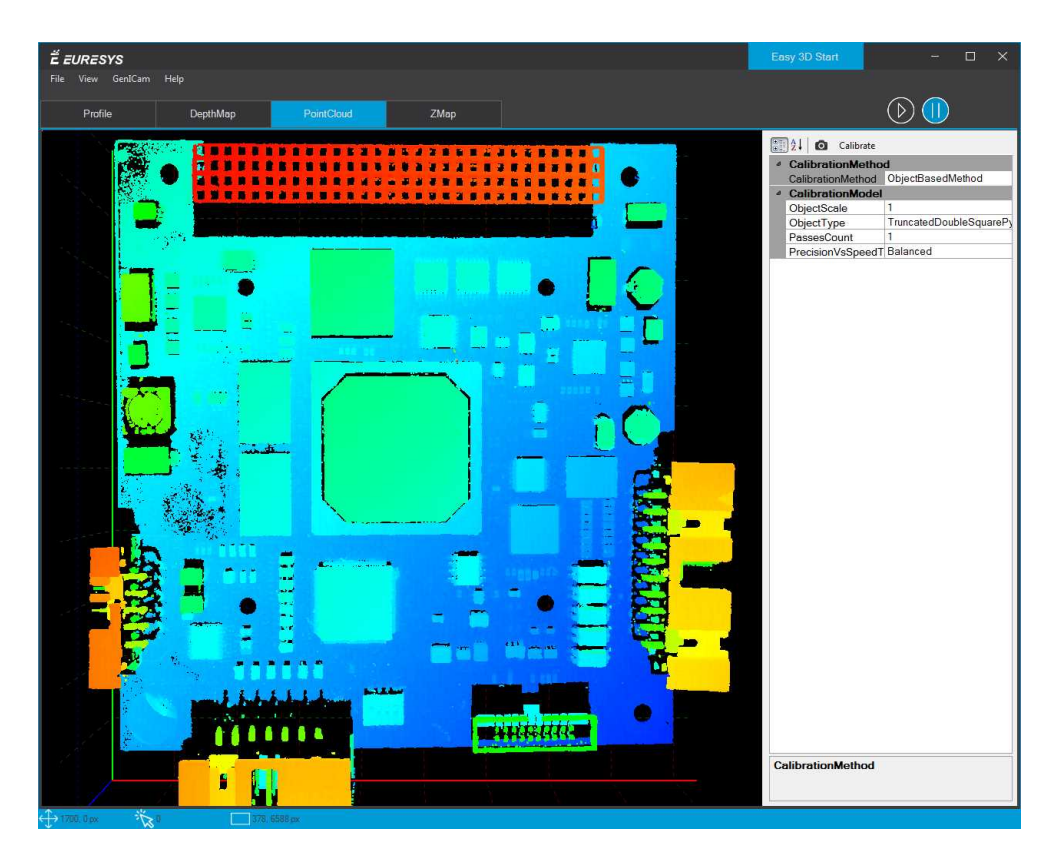

**7.** 이미지를 마우스로 움직이면 자유롭게 3D로 움직일 수 있습니다.

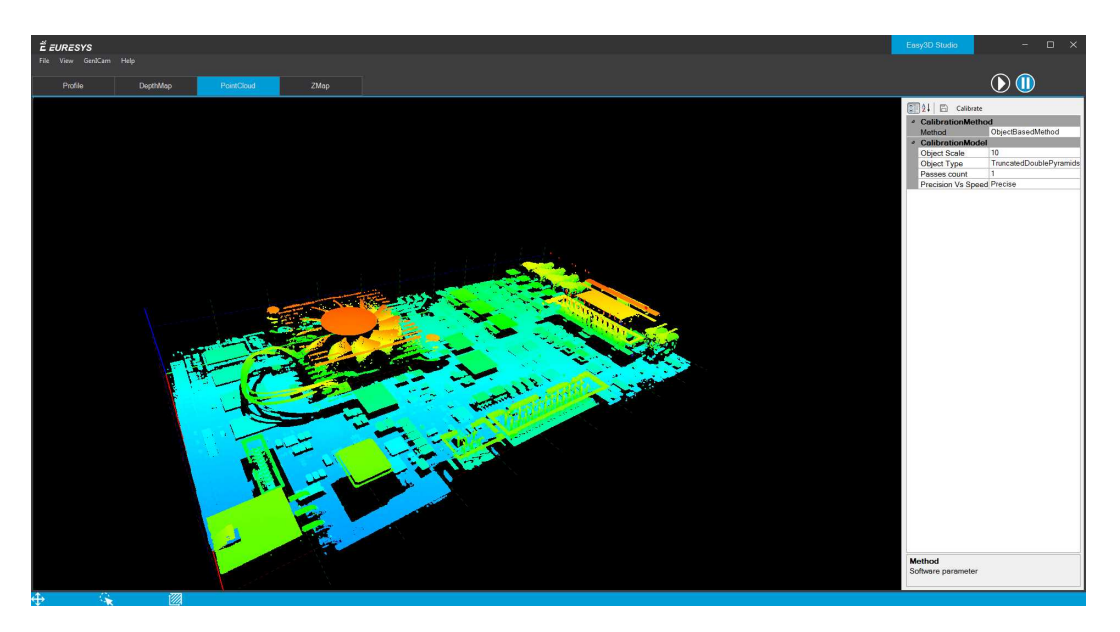

**Open eVision 시작하기** PART counter(part-counter, upper-roman) 3D Evaluation을 위한 Easy 3D Studio

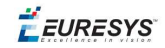

**8.** ZMap탭을 여십시오.

해당 Z맵이 생성되어 표시됩니다.

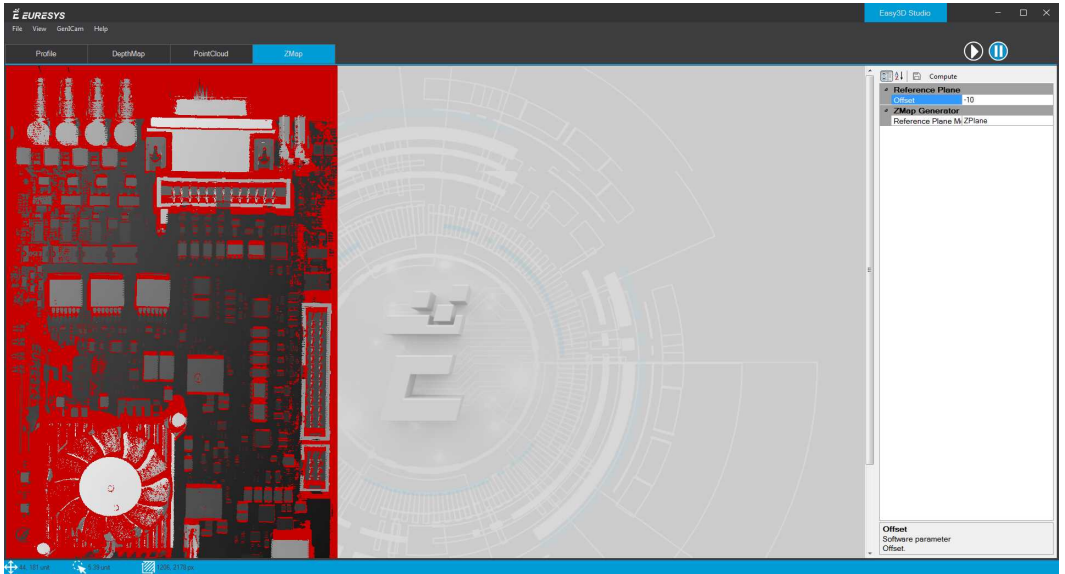

**9.** Z맵 보기 구성:

- **□** 이미지의 투영 축을 선택하십시오: ReferencePlaneMode를 X, Y 또는 Z 평면으로 설정 하십시오.
- **□** 선택한 축을 따라 표시된 이미지의 오프셋을 설정합니다.

**10.**Compute버튼을 클릭하여 변경 사항을 적용하고 새 이미지를 표시하십시오.

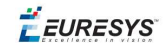

# <span id="page-44-0"></span>5. Z맵 내보내기

- **1.** File 메뉴를 여십시오.
- **2.** Export Zmap**를**를 클릭하십시오.
- **3.** 만들 파일 형식을 선택하십시오.
	- **□** PNG
	- **□** TIFF
	- **□** BMP (비트맵)
- **4.** 파일 이름을 입력하십시오.
- **5. 저장** 버튼을 클릭하십시오.
- 같은 방법으로 프로파일, 깊이 맵 또는 포인트 클라우드를 저장할 수도 있습니다. 사용 가능한 파일 형식은 다음과 같습니다.
	- **□** 프로파일: PNG, TIFF, 비트맵
	- **□** 깊이 맵: PNG, TIFF, 비트맵
	- **□** 포인트 클라우드: PCD

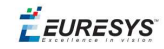

### <span id="page-45-0"></span>6. 매개 변수 추가 또는 제거하 기

다른 탭에 나열된 매개 변수는 Easy3D Studio를 사용하기 위해 제어하고 조정해야 하는 기본 소프트웨어 매개 변수입니다.

Profile 및 DepthMap 탭에서 빠르고 쉽게 표시하거나 제어하려는 일부 하드웨어 매개 변수 (프레임 그래버 또는 카메라 관련)를 추가할 수 있습니다:

- **1.** GenICam 메뉴를 여십시오.
- **2.** GenICam를 클릭하십시오.

그림과 같이 GenICam 창을 여십시오.

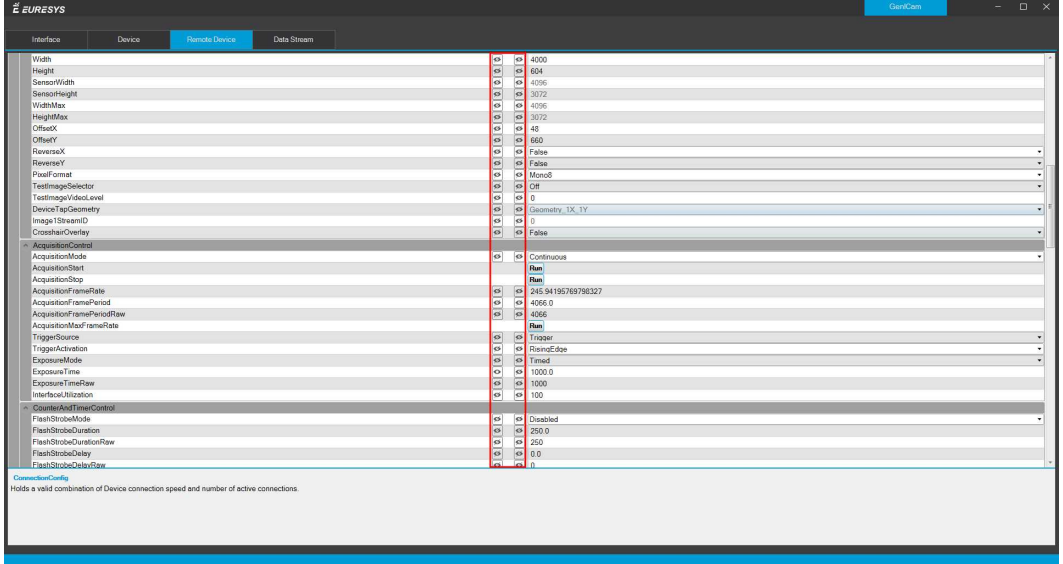

**3.** 매개 변수를 표시하거나 숨기려면 '눈' 아이콘을 클릭하십시오.

- □ 왼쪽<del>Ø</del> : 매개 변수가 Profile탭에 숨겨져 있습니다.
- **□** 오른쪽 : 매개 변수가 DepthMap탭에 숨겨져 있습니다.
- □ 왼쪽**⊙**: 매개 변수가 Profile탭에 표시됩니다.
- □ 오른쪽**⊙**: 매개 변수가 Profile탭에 표시됩니다.

변경 사항은 자동으로 즉시*Easy3D Studio*메인 창에 적용됩니다*.*

- **4.** GenICam 창을 닫으십시오.
- **5.** 변경 사항을 저장하려면 File메뉴를 열고 Save Project을 클릭하십시오.